ГКУ «Полевской ЦЗ»

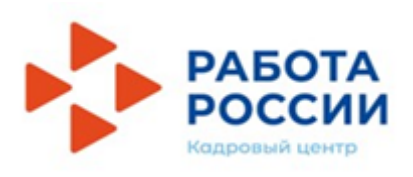

# ПОШАГОВАЯ ИНСТРУКЦИЯ ДЛЯ ПОДАЧИ ЗАЯВЛЕНИЯ ПО ВРЕМЕННОМУ ТРУДОУСТРОЙСТВУ НЕСОВЕРШЕННОЛЕТНИХ ГРАЖДАН

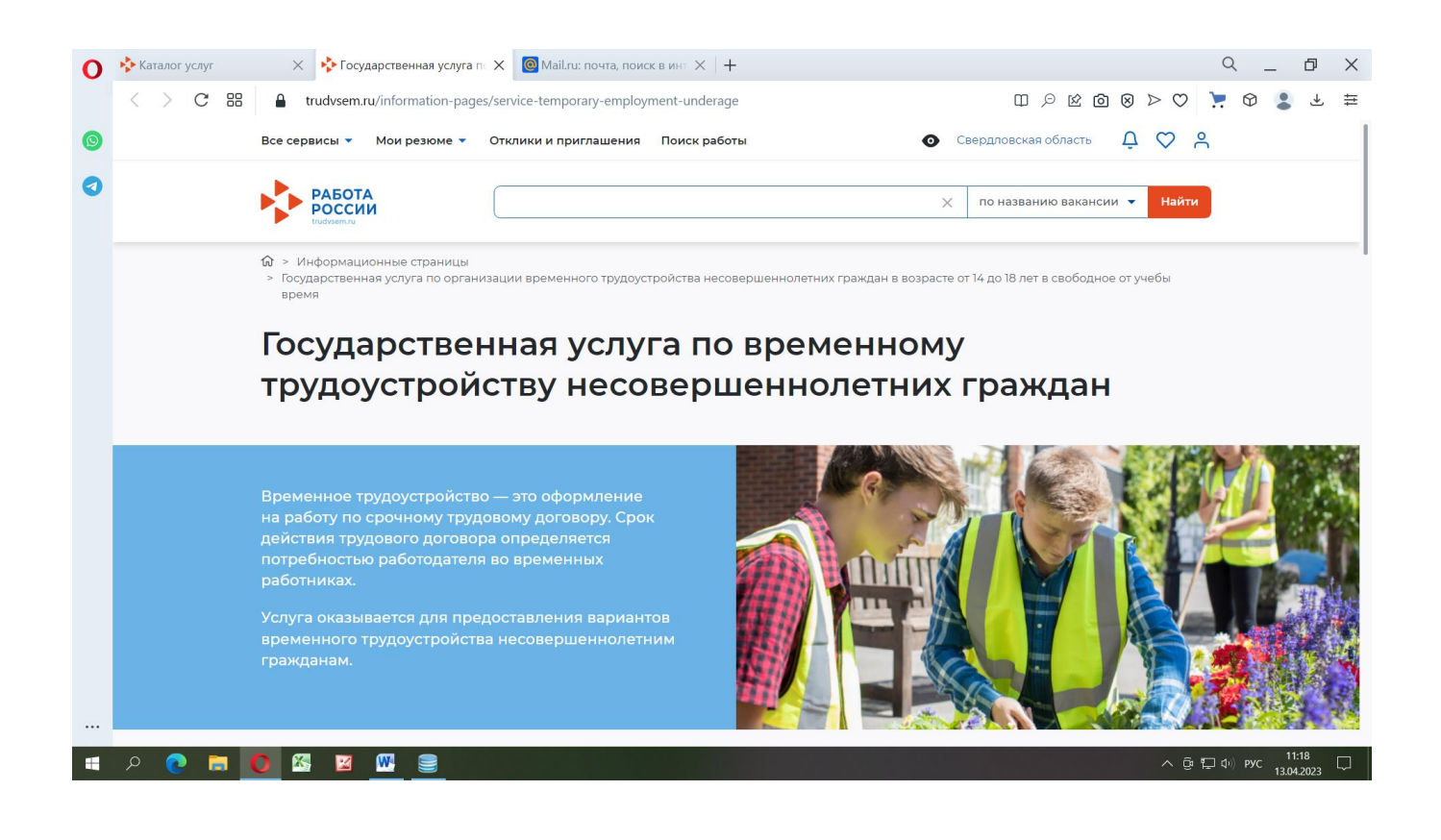

### 1. В поисковой строке браузера набираем РАБОТА В РОССИИ (trudvsem.ru)

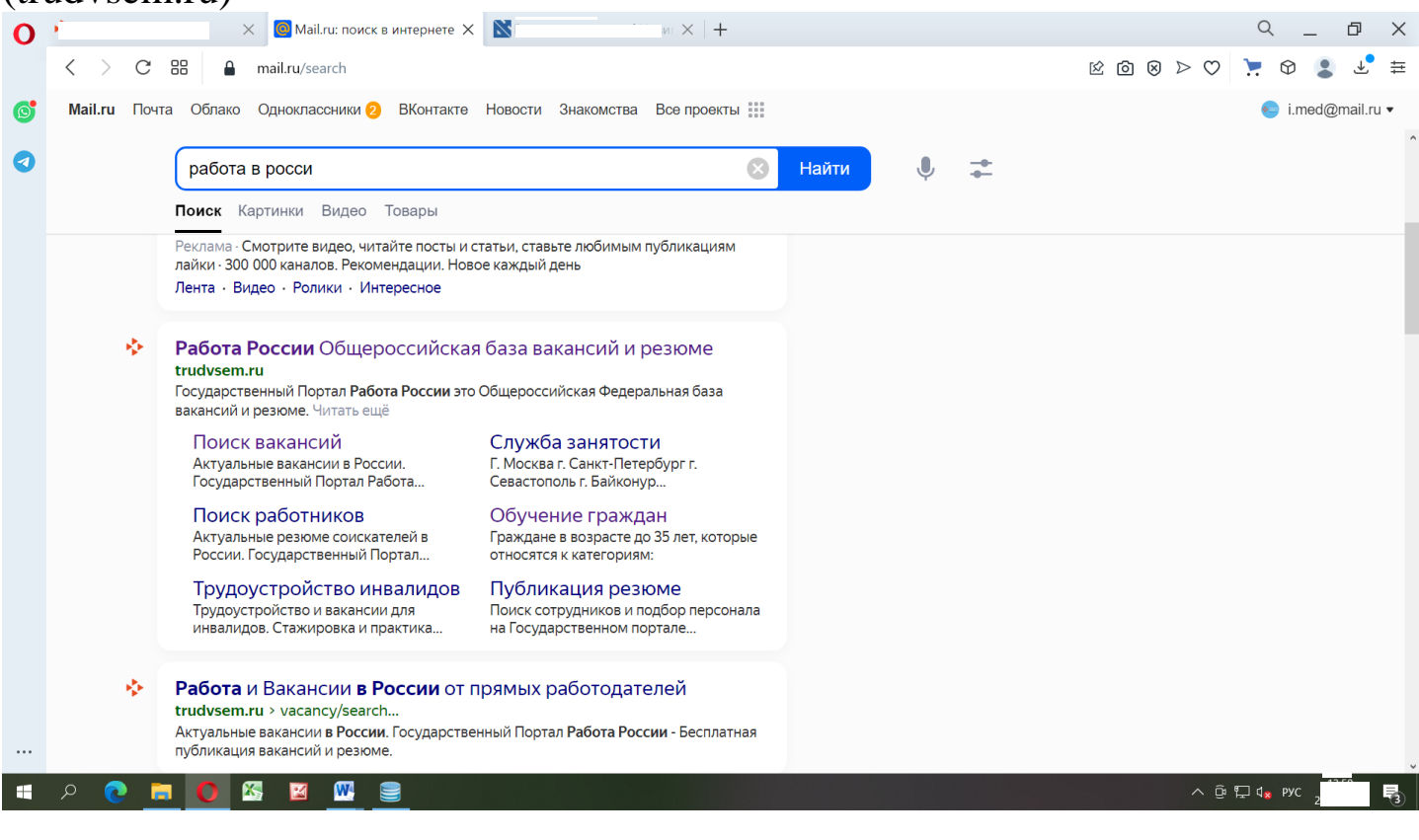

2. Открываем сайт и затем необходимо ВОЙТИ в личный кабинет на портале Работа в России

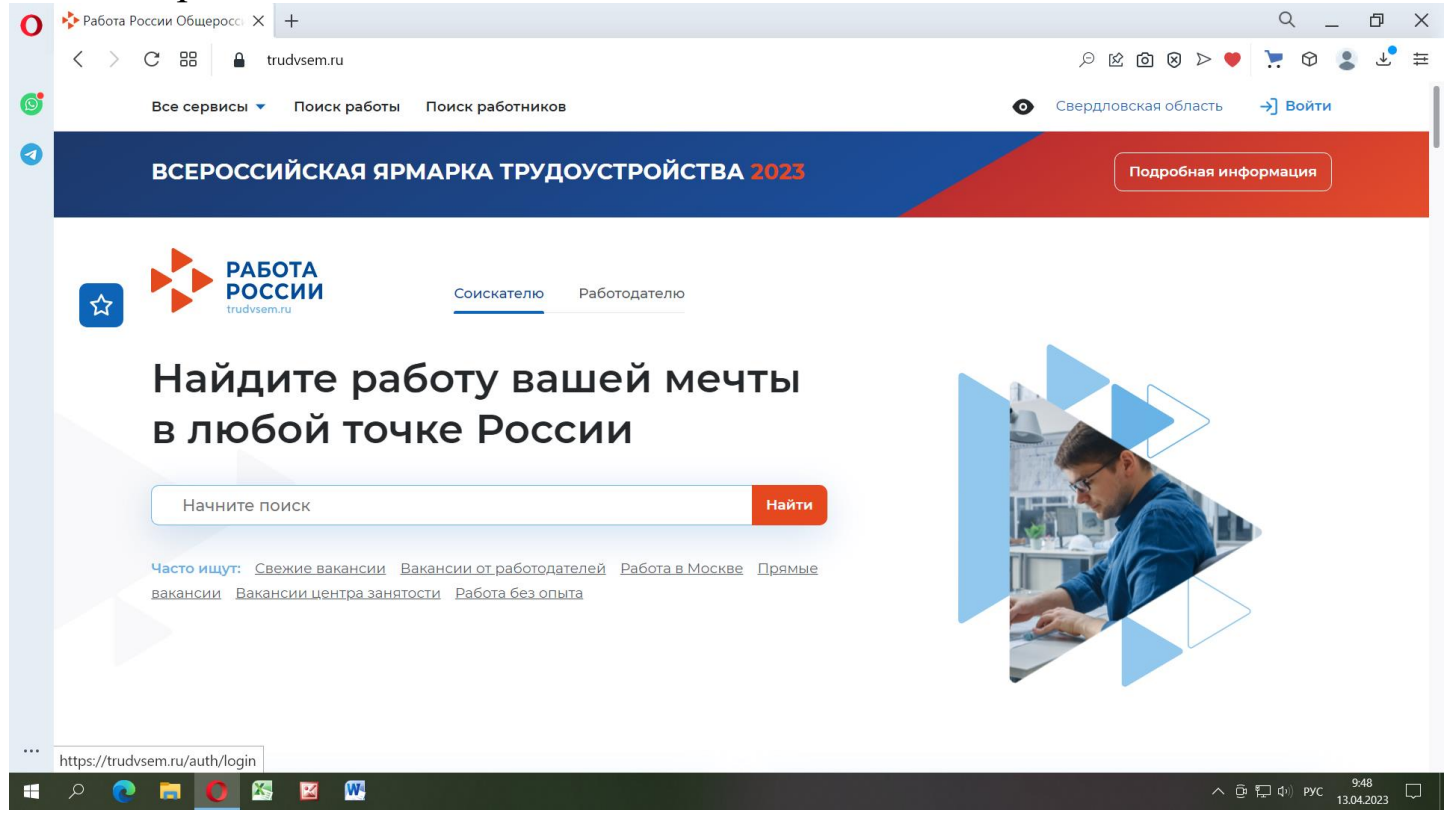

3. Авторизируемся на портале Работа в России через учетную подтвержденную запись Госуслуг

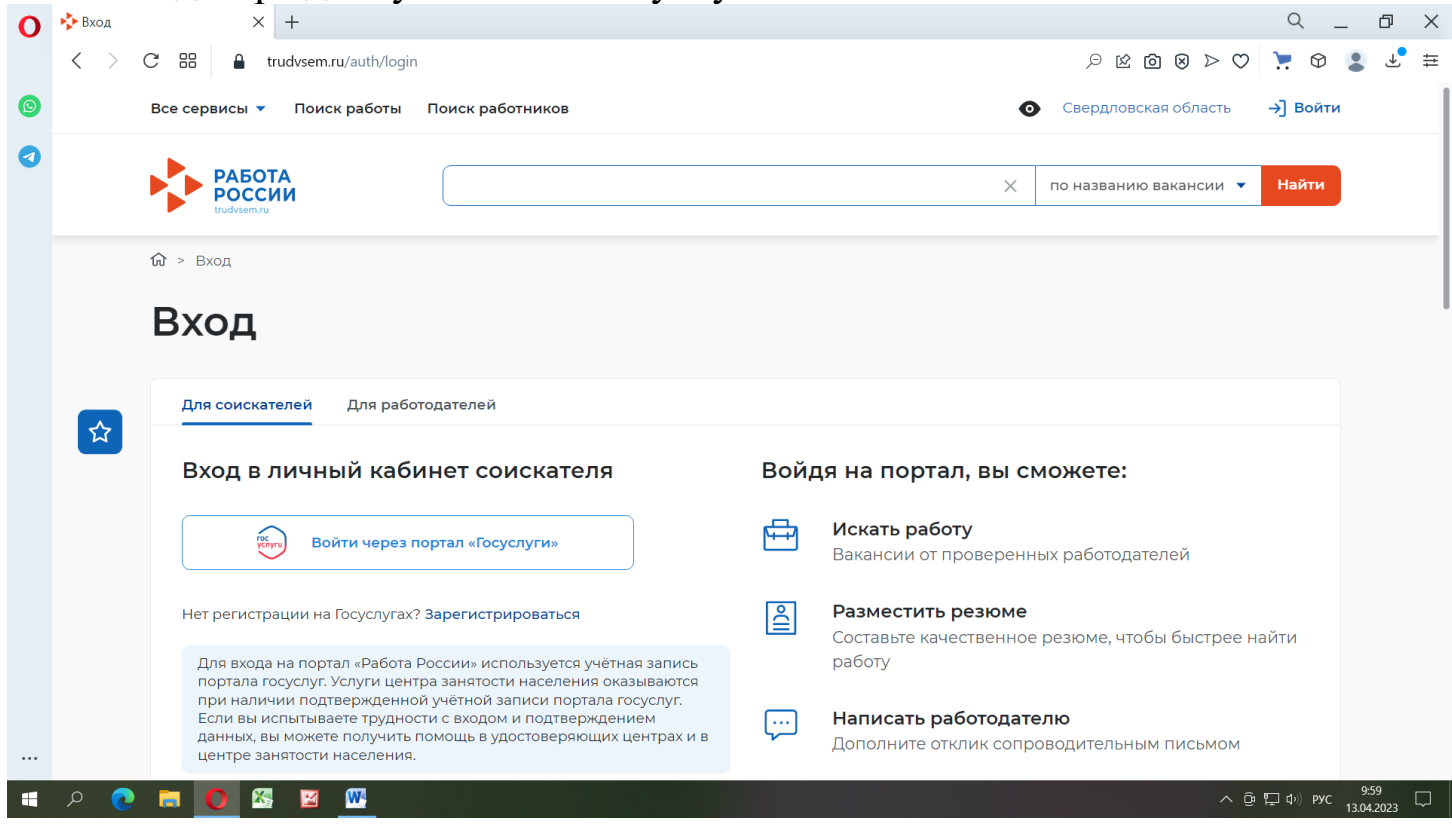

#### 4. В Моем кабинете нажимаем на слово ЗАЯВЛЕНИЕ

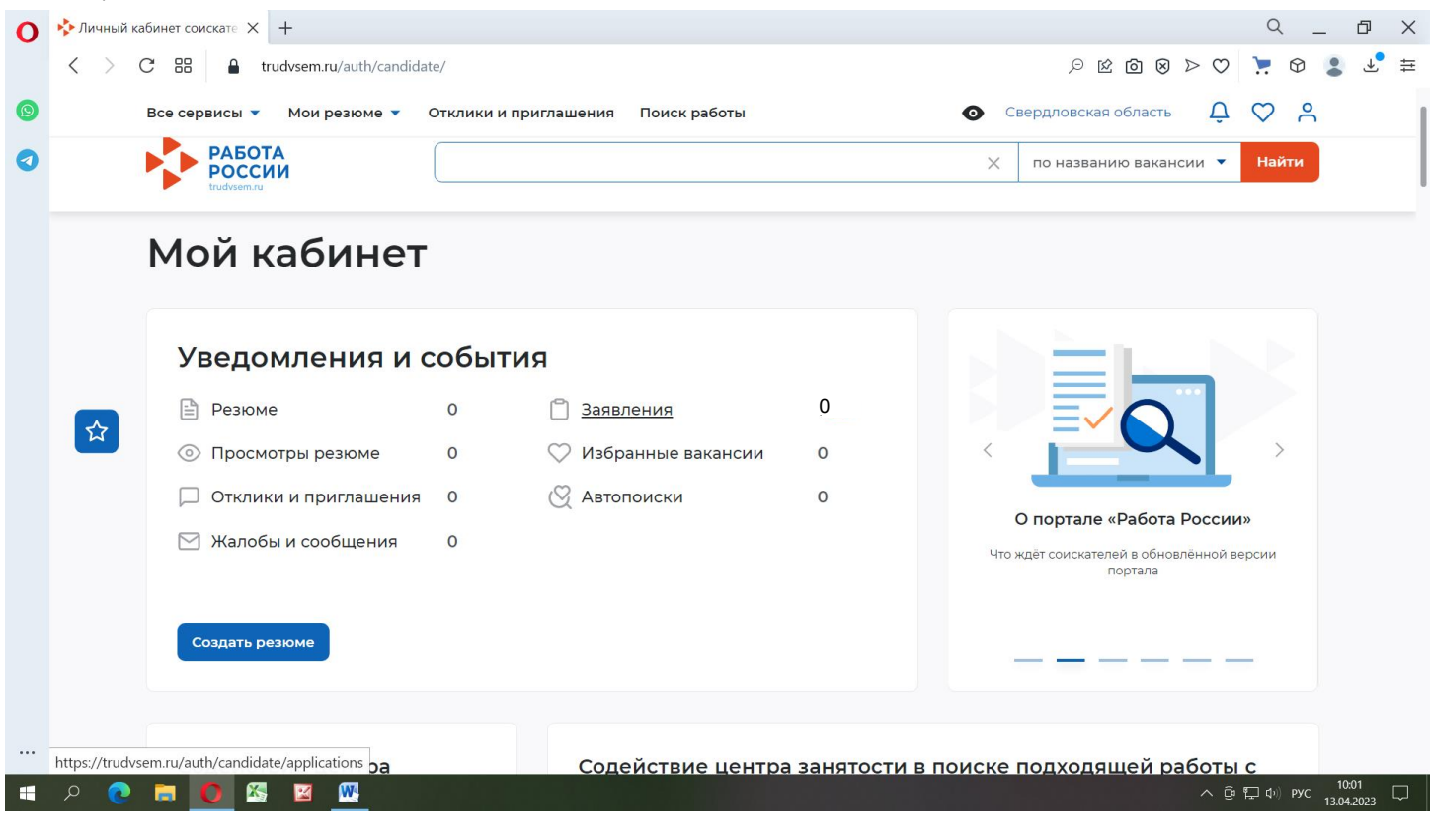

### 5. Необходимо выбрать регион оказания услуг СВЕРДЛОВСКАЯ ОБЛАСТЬ и нажать ПЕРЕЙТИ В КАТАЛОГ УСЛУГ

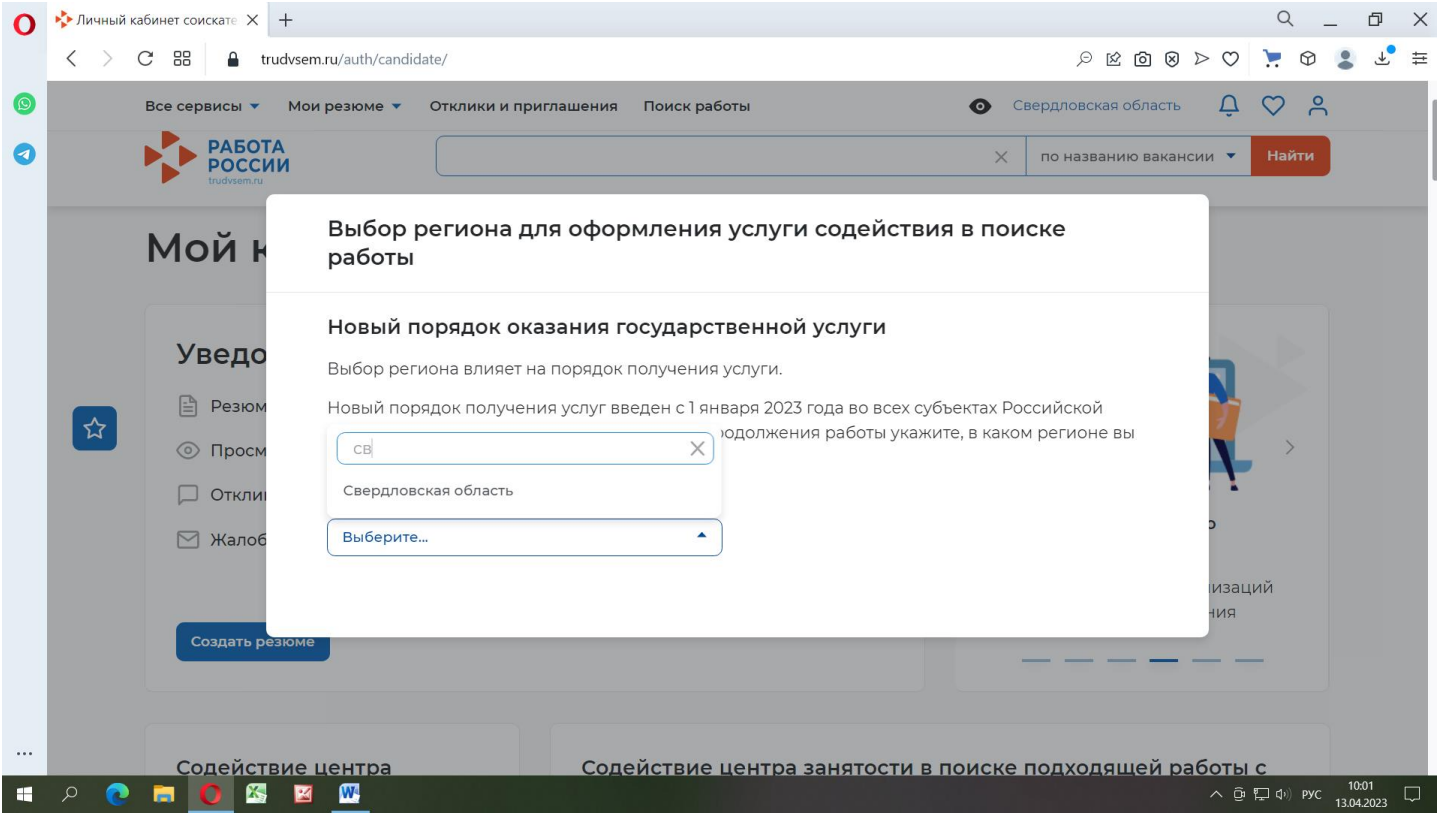

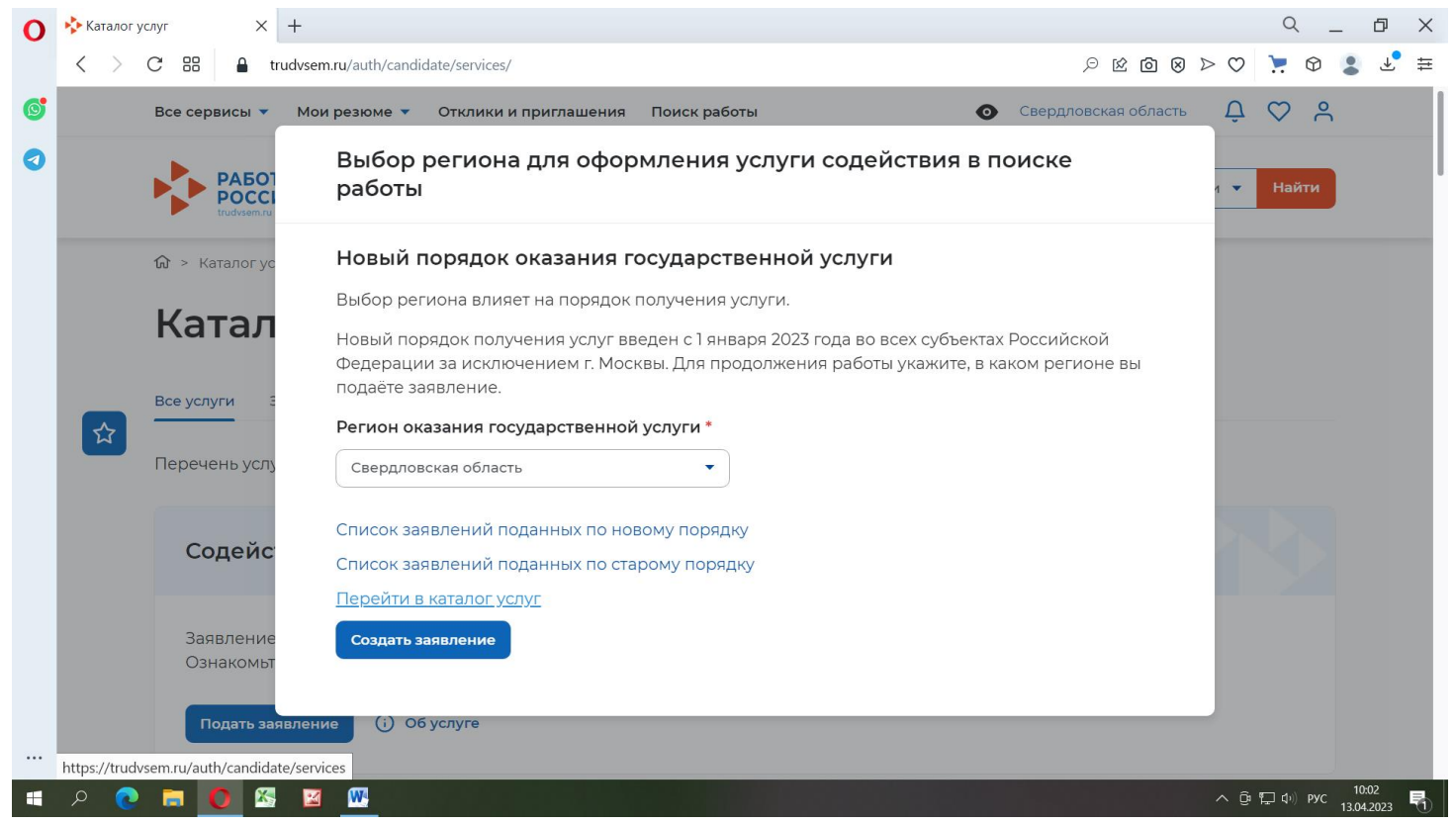

*Программой предусмотрено выполнение этих действий ДВАЖДЫ*

### 6. Из перечня заявлений находим заявление ОРГАНИЗАЦИЯ ВРЕМЕННОГО ТРУДОУСТРОЙСТВА НЕСОВЕРШЕННОЛЕТНИХ ГРАЖДАН

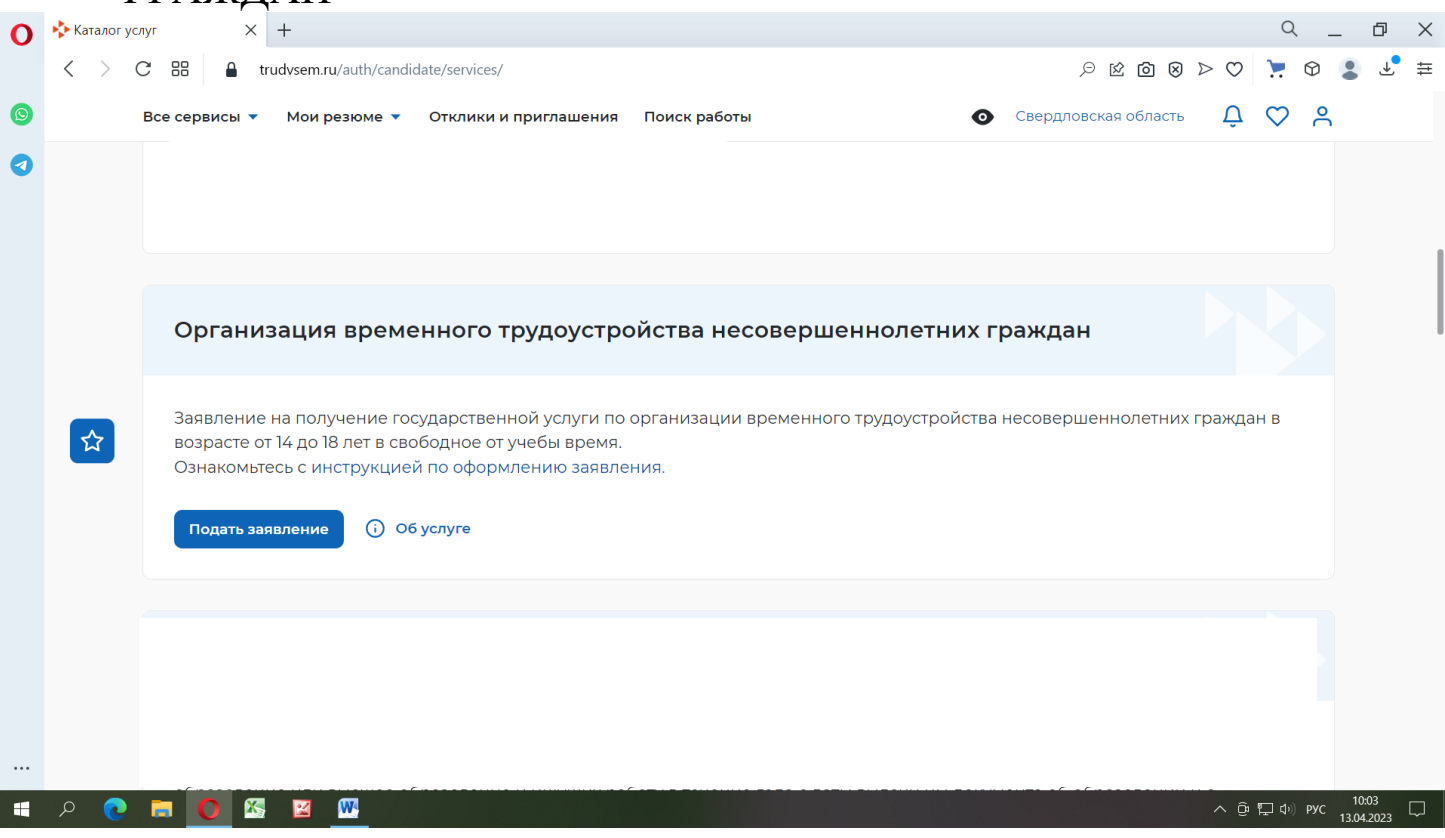

### 7. Открывается заявление, состоящее из следующих разделов

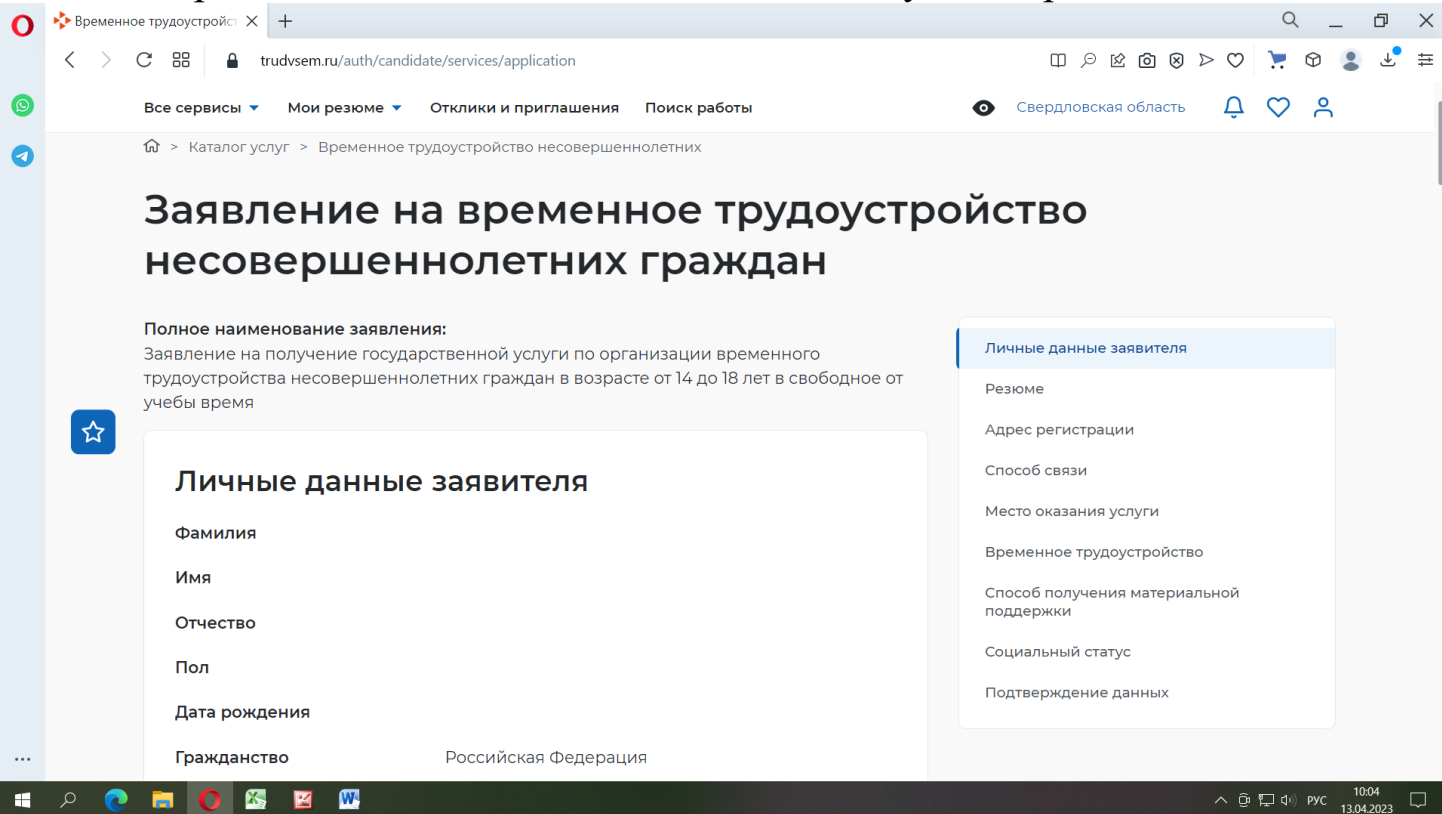

*Обратите внимание, что если личные данные не актуальны, вы должны изменить их в вашей учётной записи [Госуслуги](https://www.gosuslugi.ru/) и только после этого подавать заявление с корректными личными данными.*

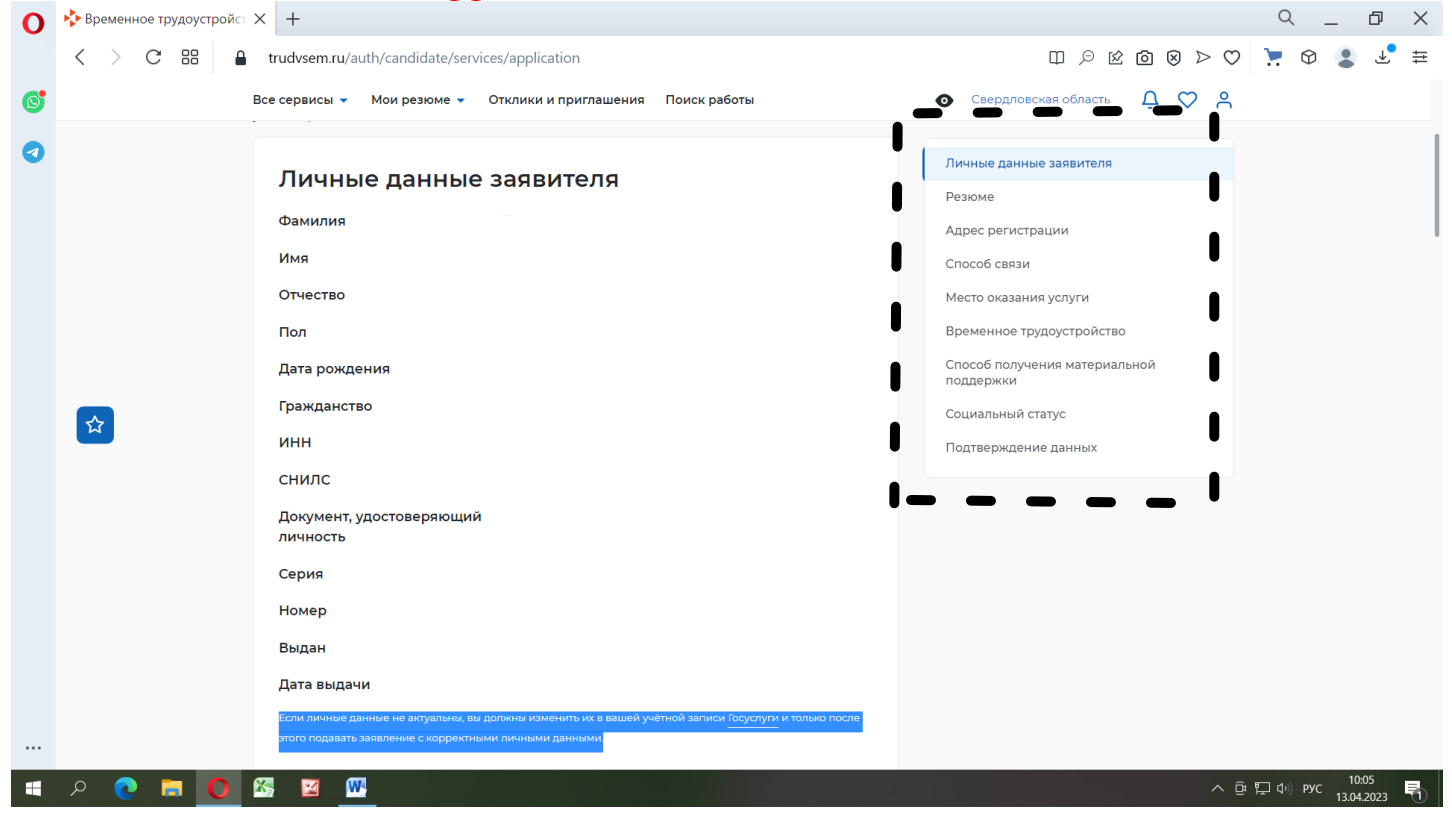

### 8. Второй из разделов заявления – это резюме. Нажимает на текст СОЗДАТЬ РЕЗЮМЕ

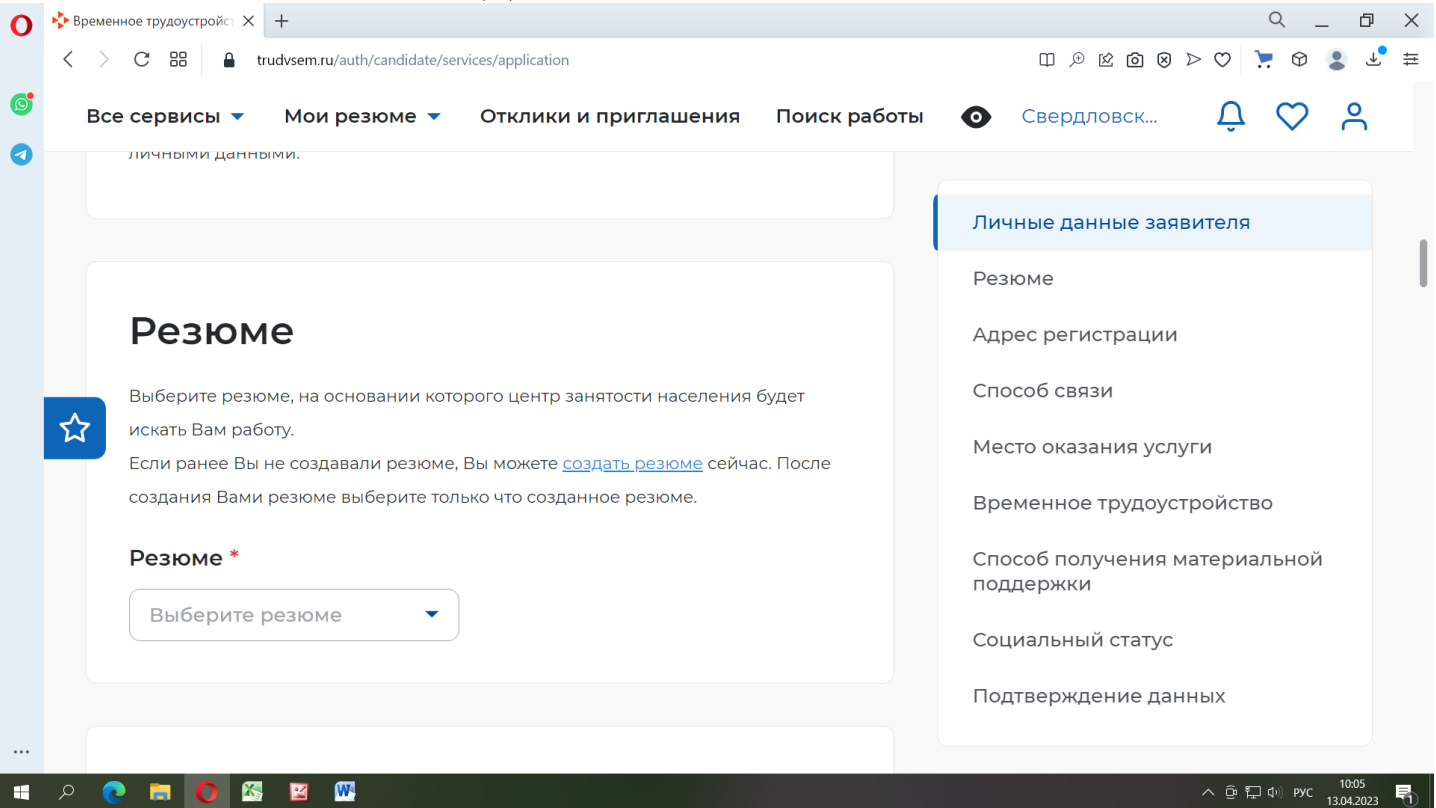

9. Указываем информацию, отмеченную «**\***», а именно: Желаемая должность, например, это может быть «уборщик территории», «дворник», «рабочий по благоустройству»; Сфера деятельности, Заработная плата, Гражданство

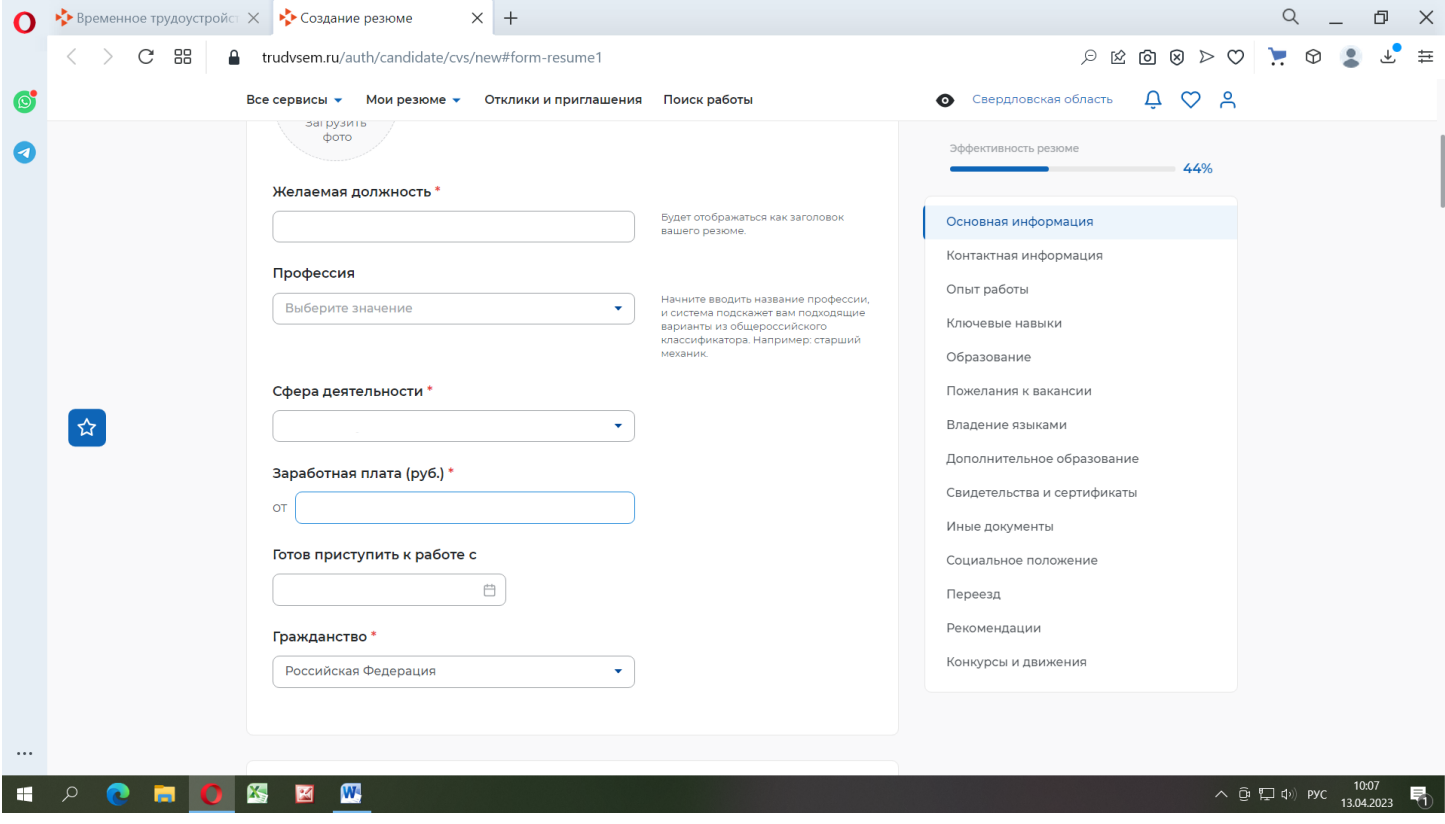

10. Далее заполняем КОНТАКТНУЮ ИНФОРМАЦИЮ (Регион – СВЕРДЛОВСКАЯ ОБЛАСТЬ, Населенный пункт – набираем ПОЛЕВСКОЙ, Телефон и E-mail)

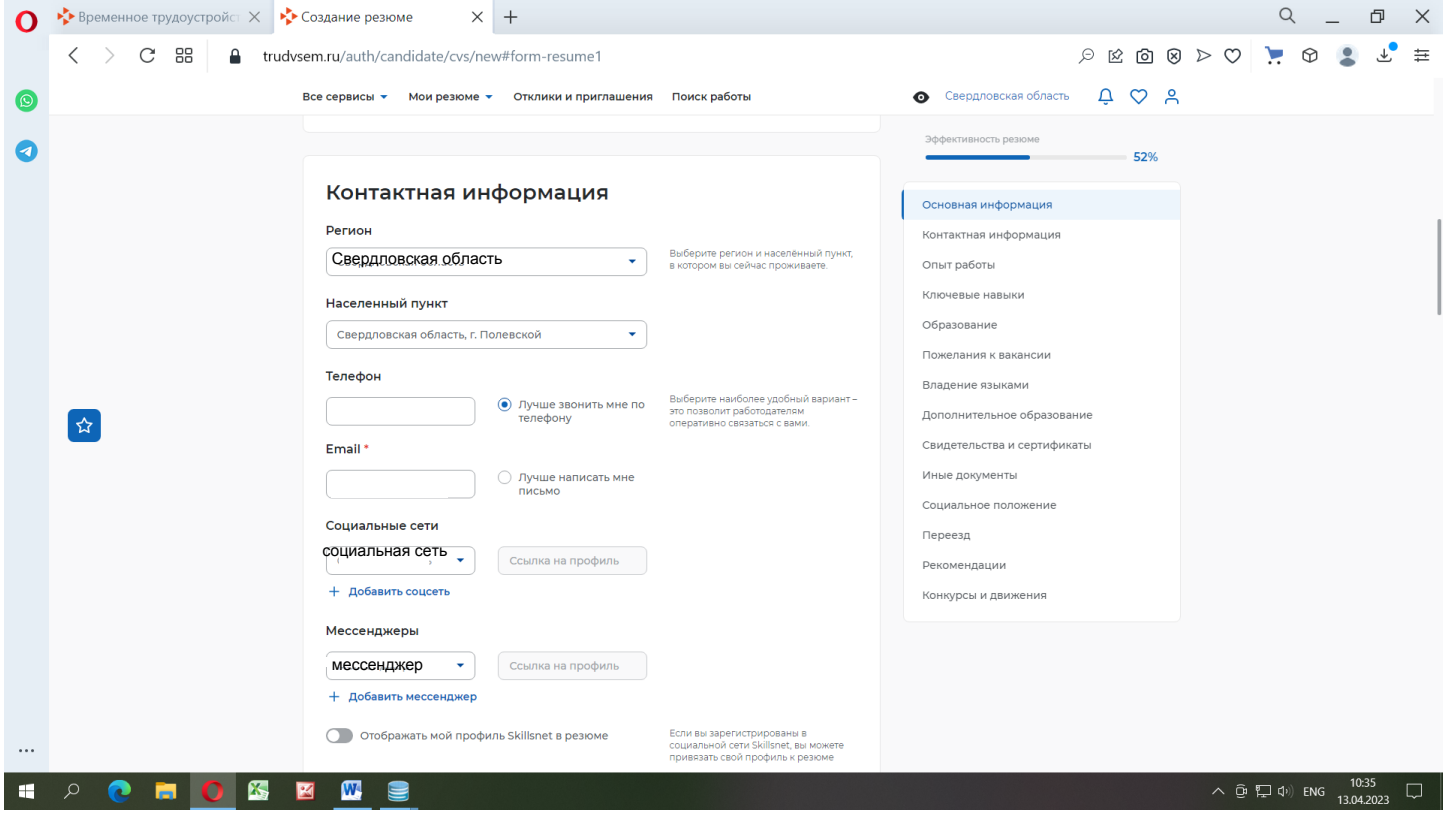

### 11. ОПЫТ РАБОТЫ. Необходимо отключить копку

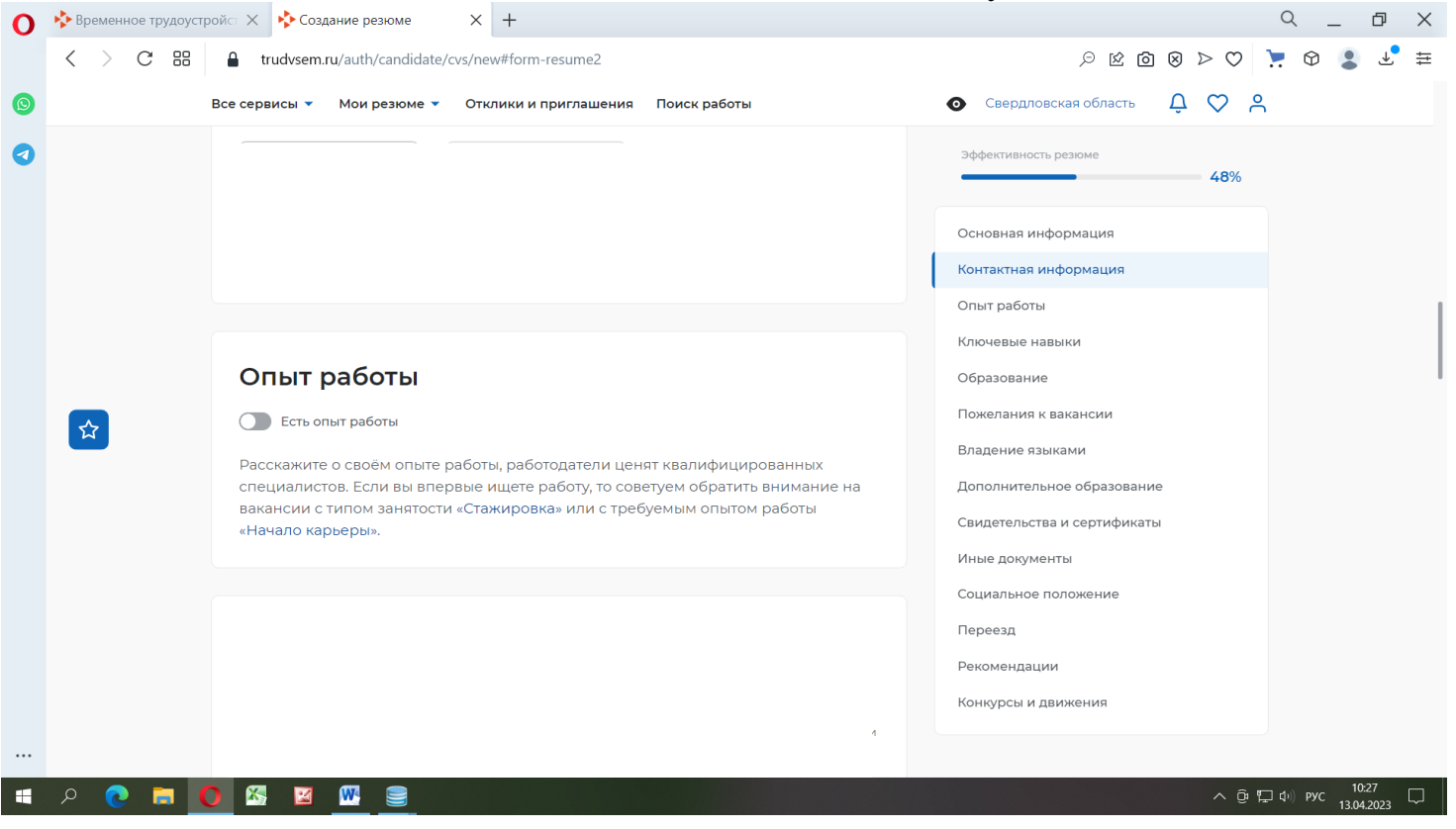

### 12.Ключевые навыки также НЕ заполняем

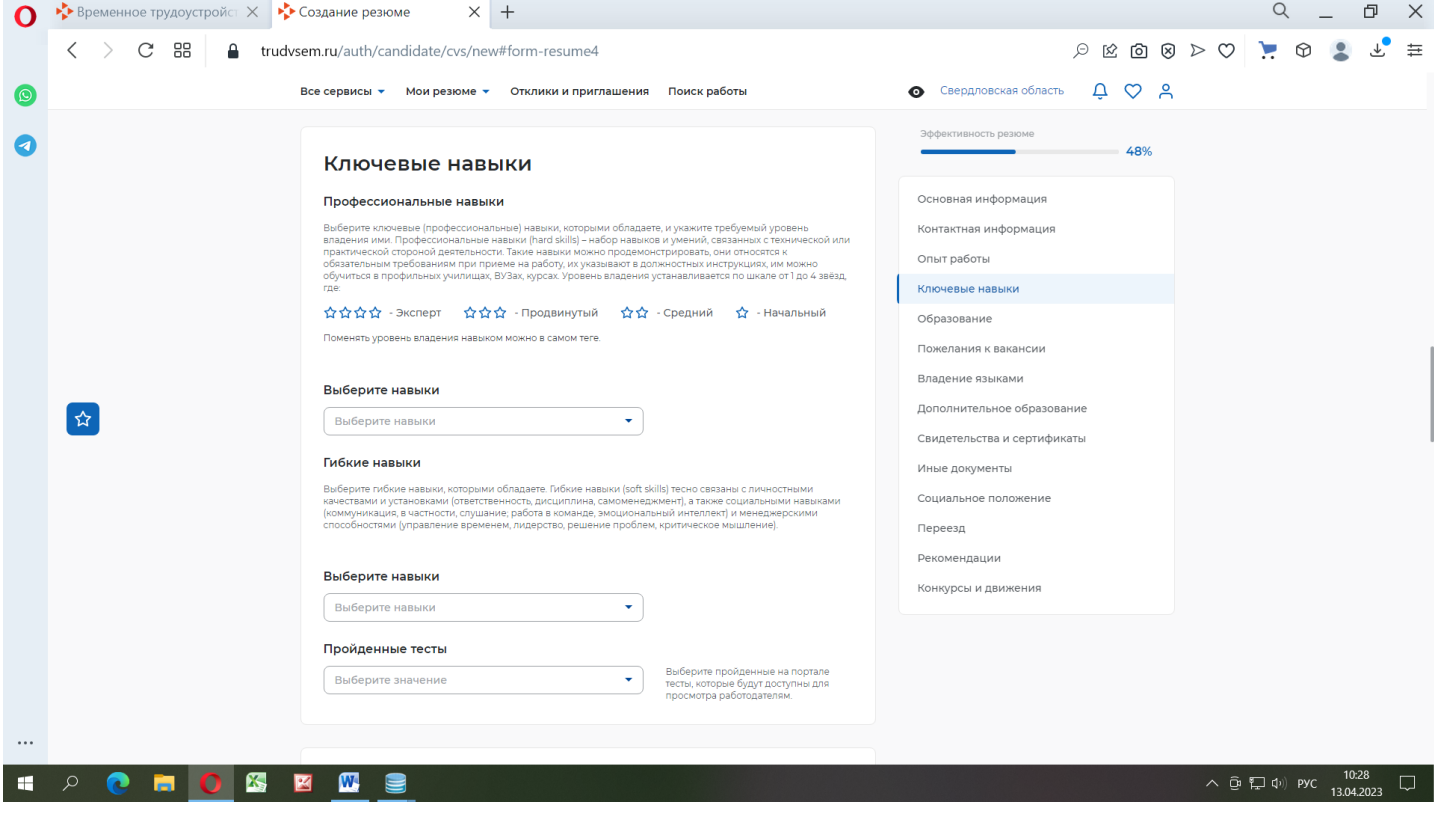

### 13. В разделе ОБРАЗОВАНИЕ необходимо добавить учебное заведение, в котором обучается несовершеннолетний гражданин.

Для этого необходимо в пустой строке написать хотя бы правильное сокращенное наименование организации и нажать на ДОБАВИТЬ

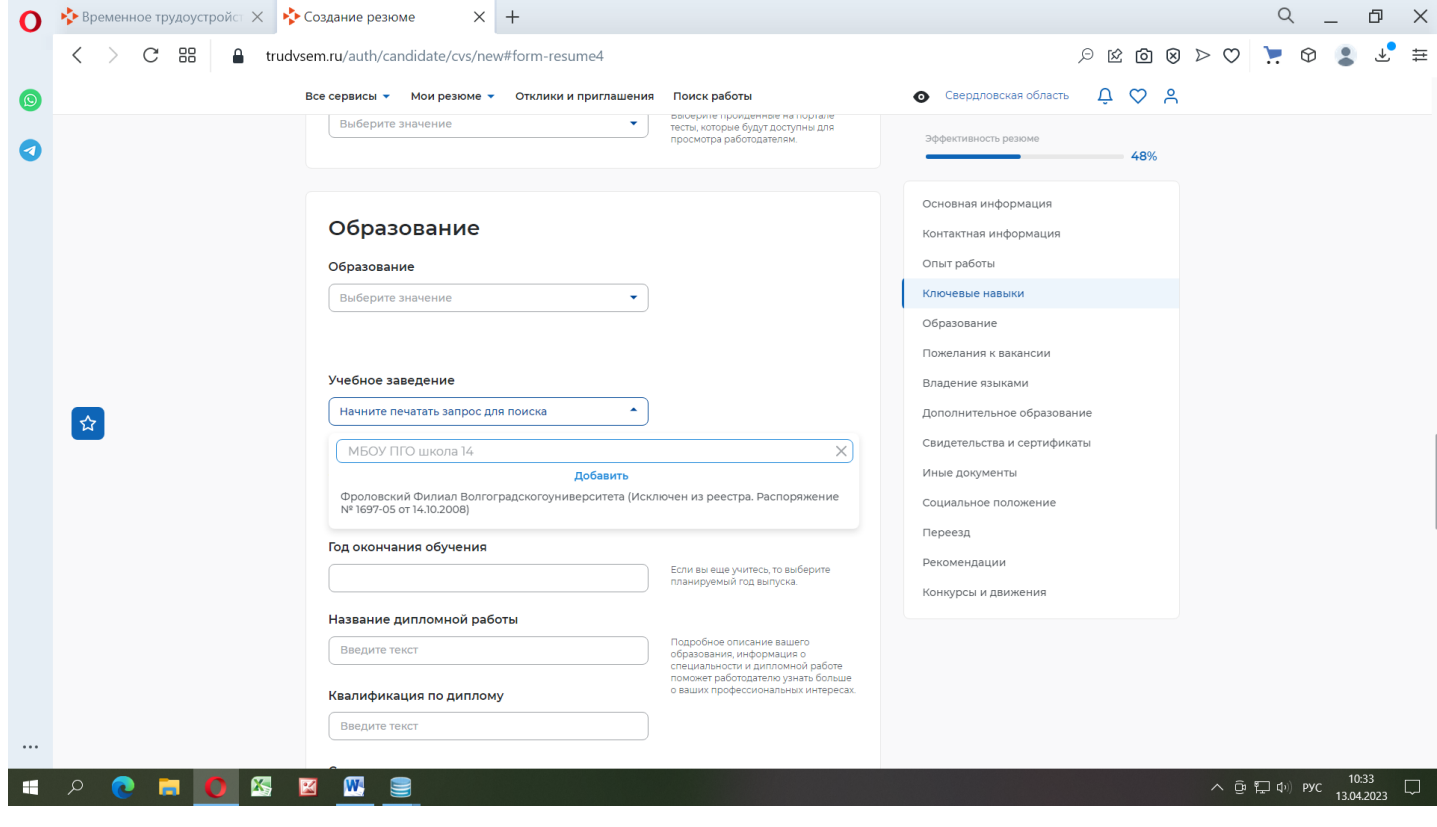

### Пример, как это может выглядеть – указан ниже

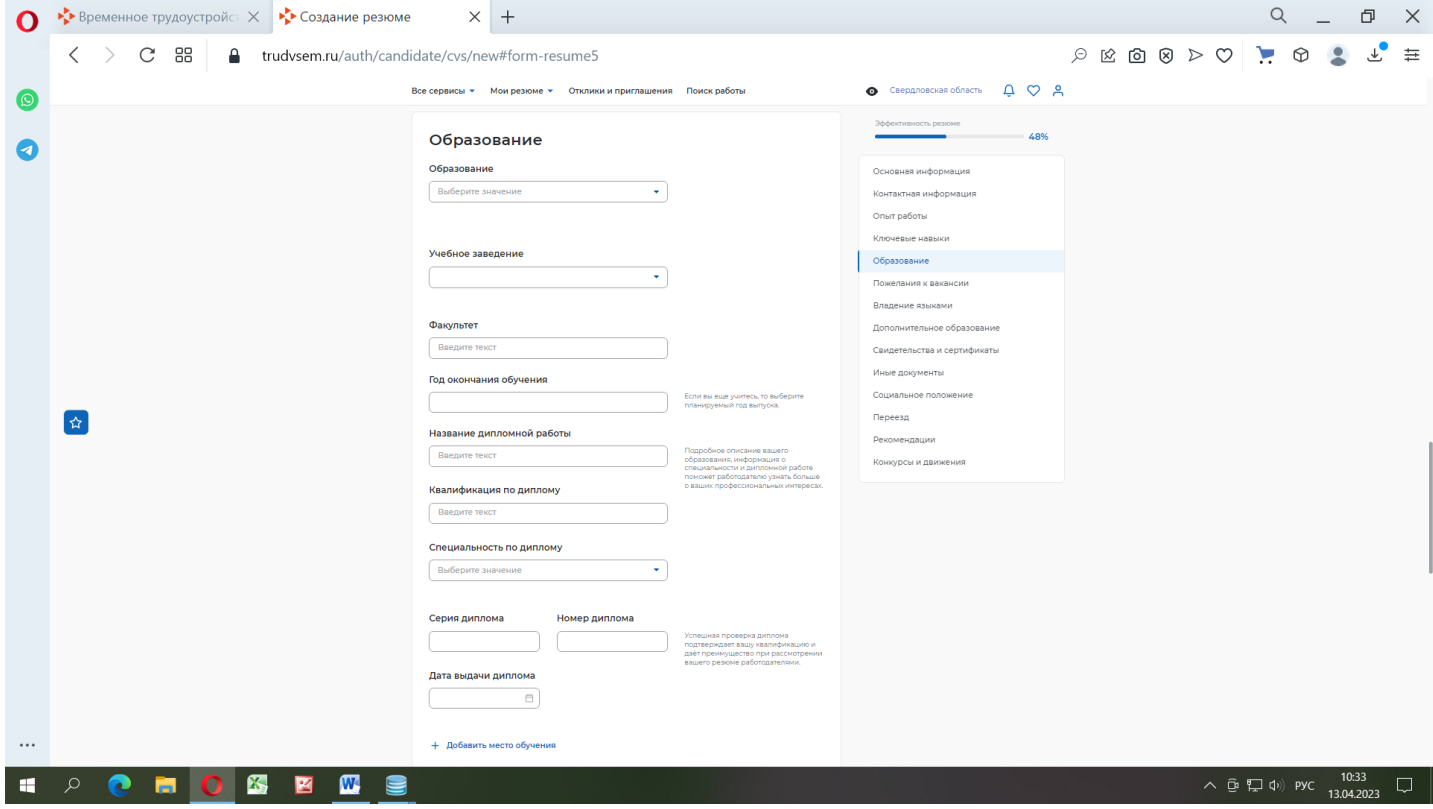

### 14. В разделе ПОЖЕЛАНИЯ К ВАКАНСИИ указываем в Графике работы – НЕПОЛНЫЙ ДЕНЬ, а Тип занятости - ВРЕМЕННАЯ

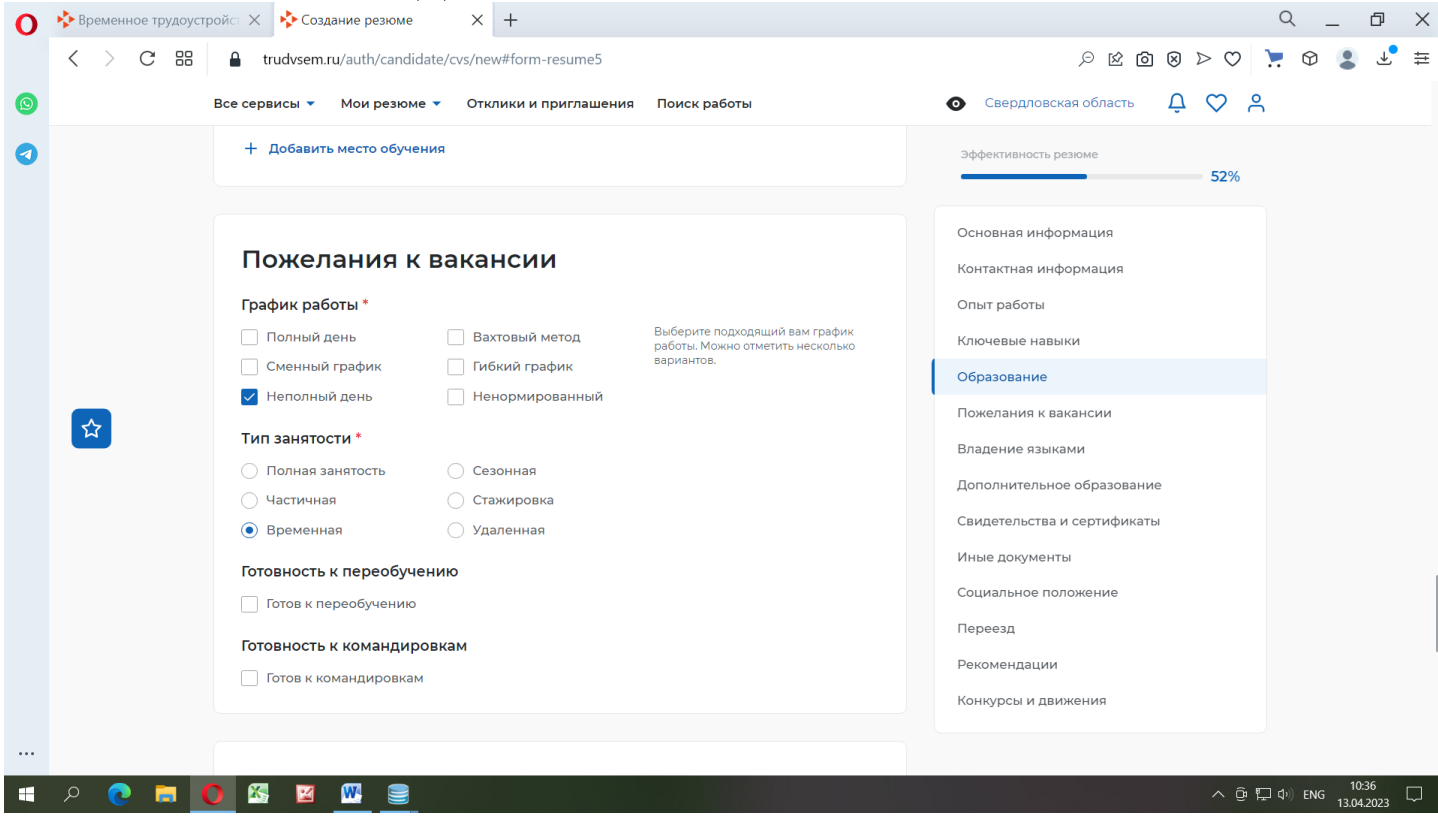

### 15.Раздел ВЛАДЕНИЕ языками НЕ ЗАПОЛНЯЕМ. НАЖИМАЕМ на СОХРАНИТЬ И ОПУБЛИКОВАТЬ.

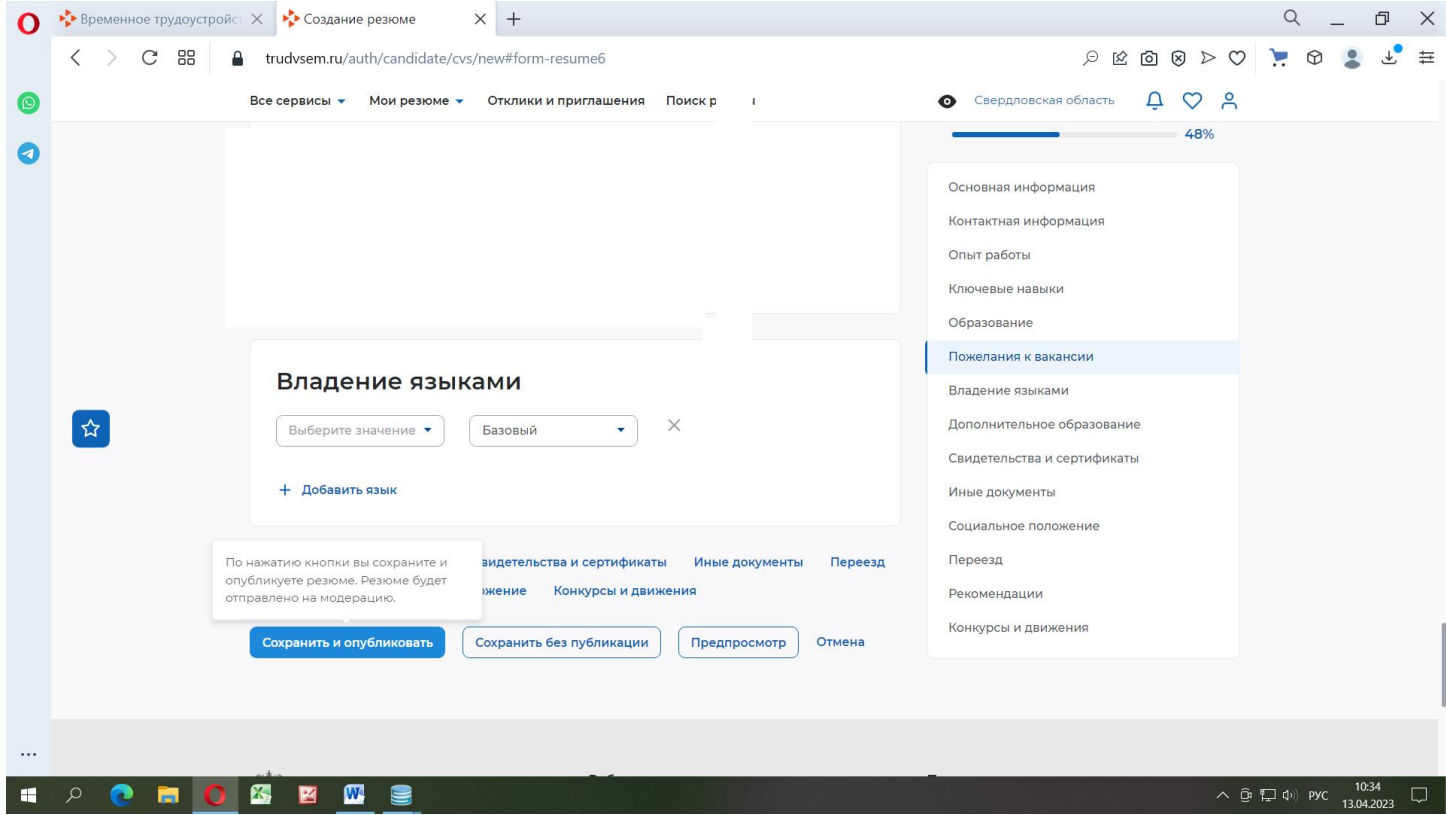

### 16. Заполнение Резюме заканчивается ОЖИДАНИЕМ МОДЕРАЦИИ (ПРОВЕРКИ)

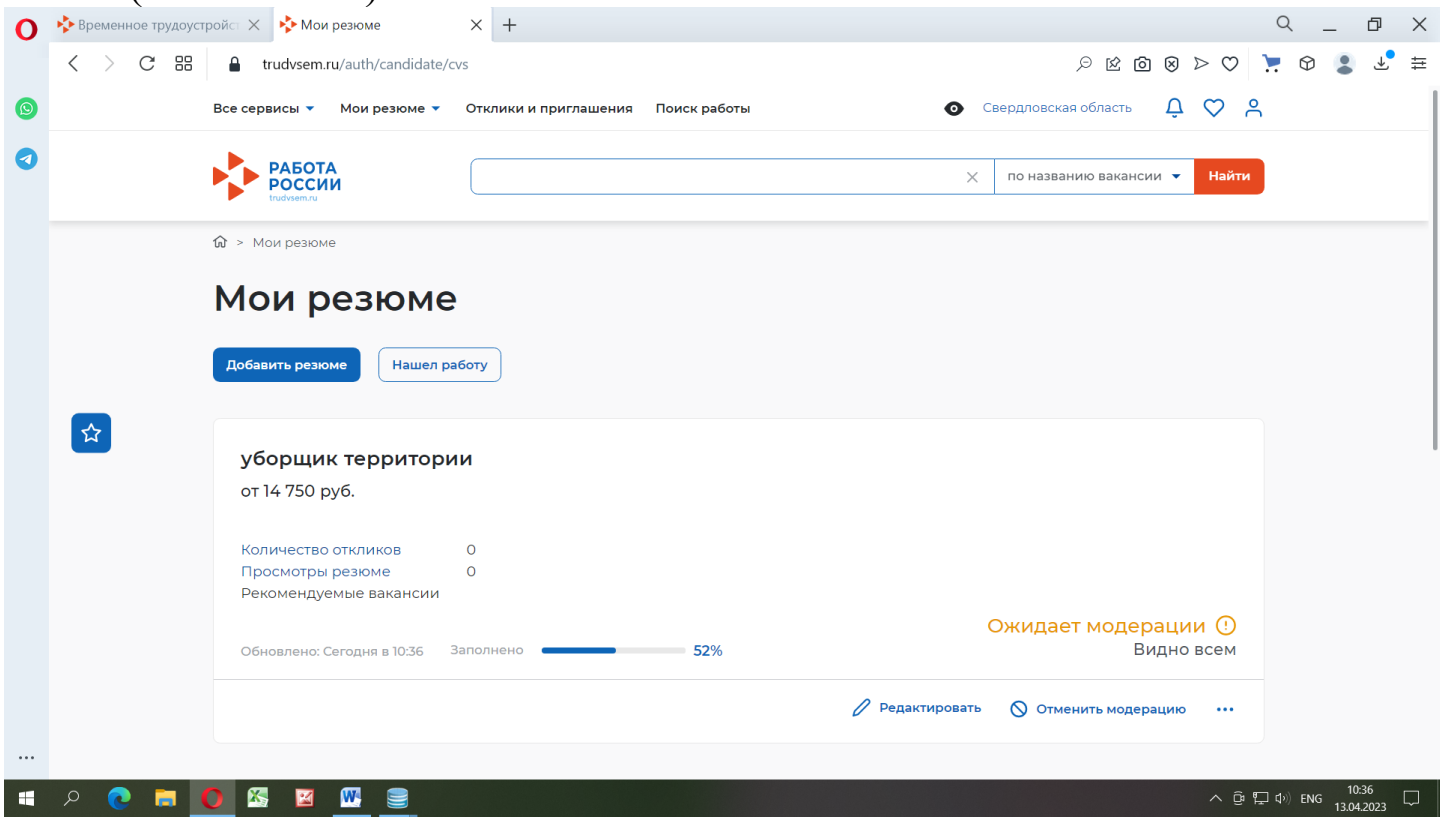

17. После того, как резюме пройдет проверку, ИЗМЕНИТСЯ ЕГО СТАТУС на «ОДОБРЕНО»

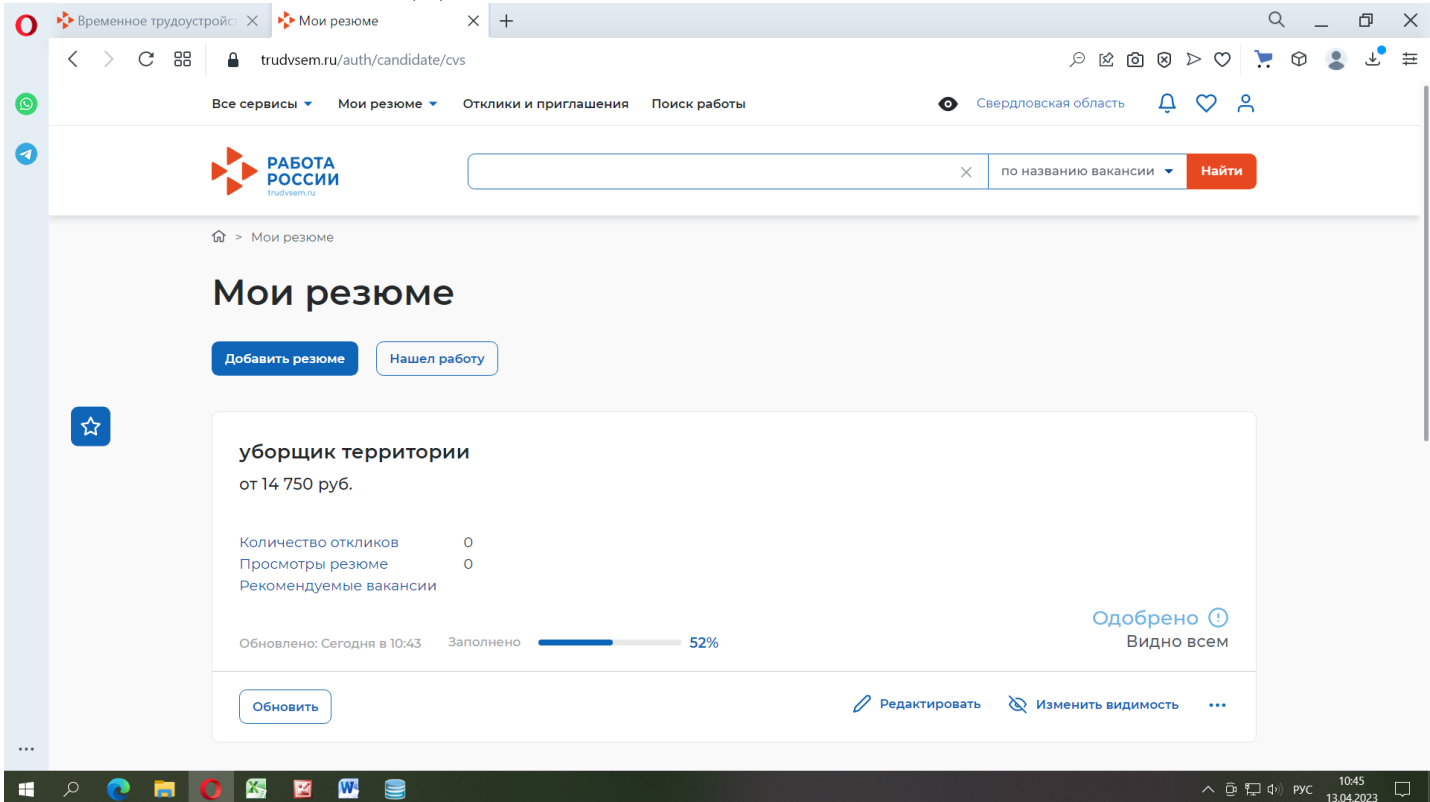

*Если каких-либо данных в резюме будет не хватать, оно будет направлено на ДОРАБОТКУ с указанием причины отказа в одобрении.*

# 18. Далее, возвращаемся в МОЙ КАБИНЕТ

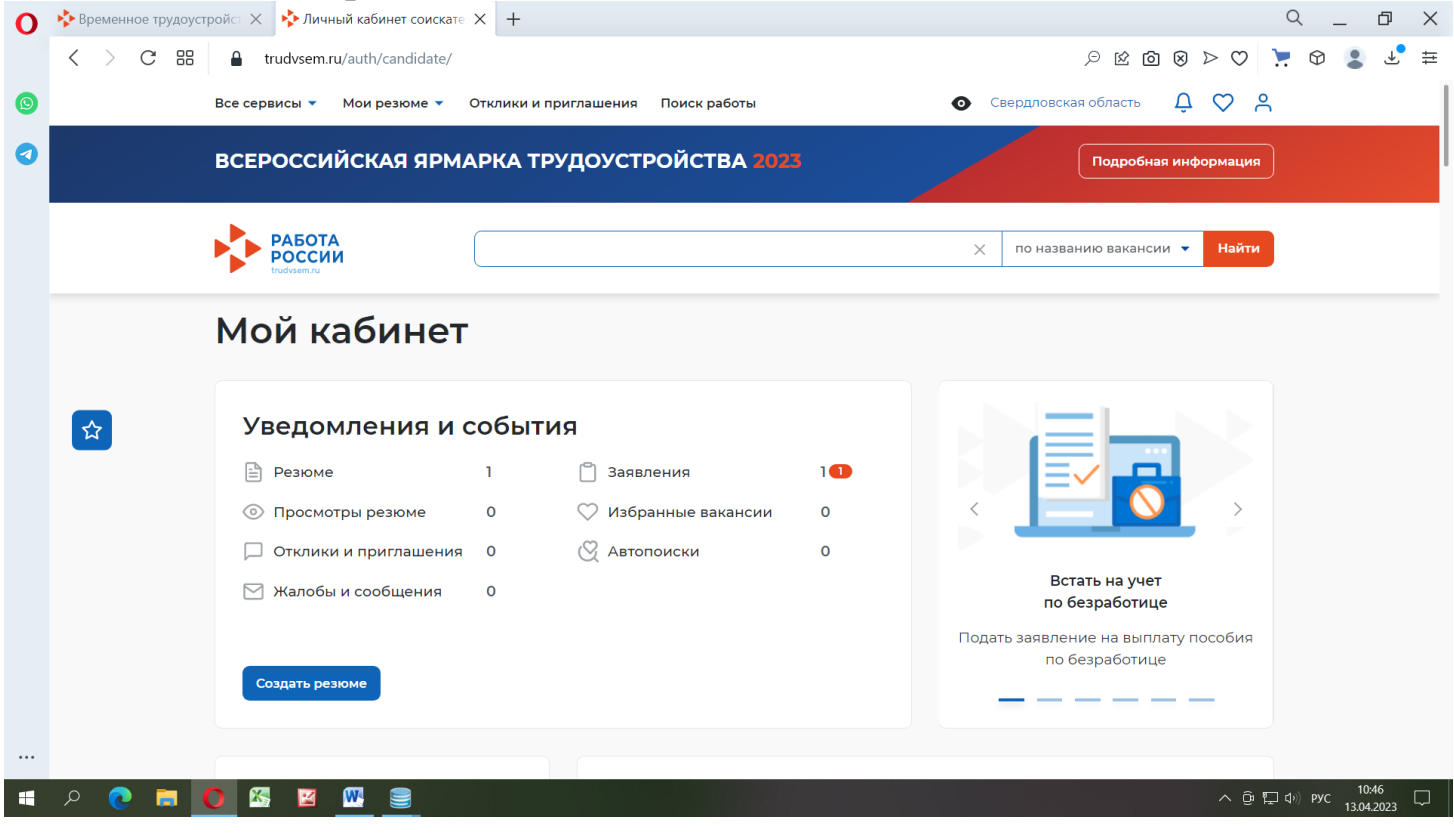

## 19. Заходим в раздел *ВСЕ СЕРВИСЫ* – **КАТАЛОГ УСЛУГ** - ВСЕ УСЛУГИ

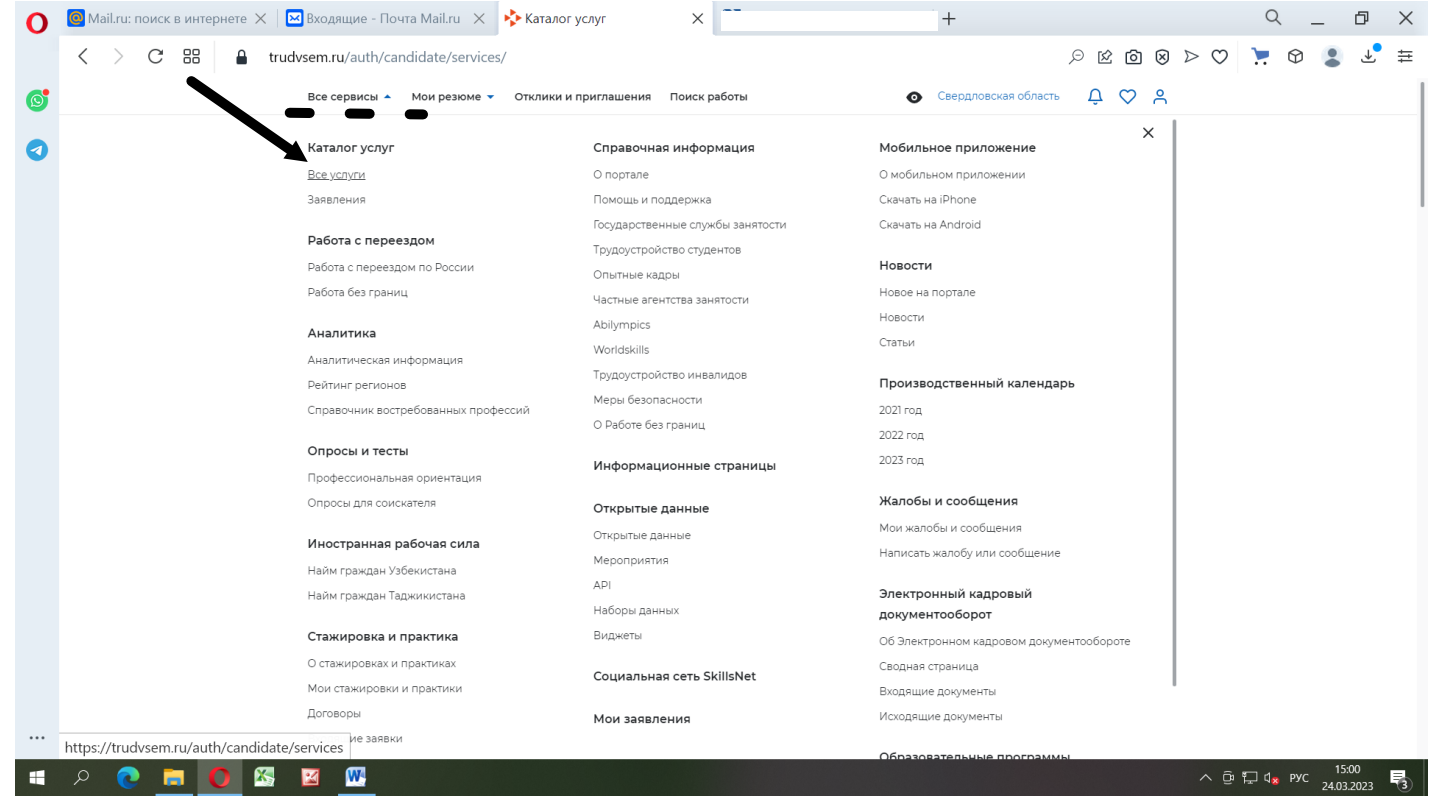

### 20. Опять находим заявление ОРГАНИЗАЦИЯ ВРЕМЕННОГО ТРУДОУСТРОЙСТВА НЕСОВЕРШЕННОЛЕТНИХ ГРАЖДАН и нажимаем на ПОДАТЬ ЗАЯВЛЕНИЕ

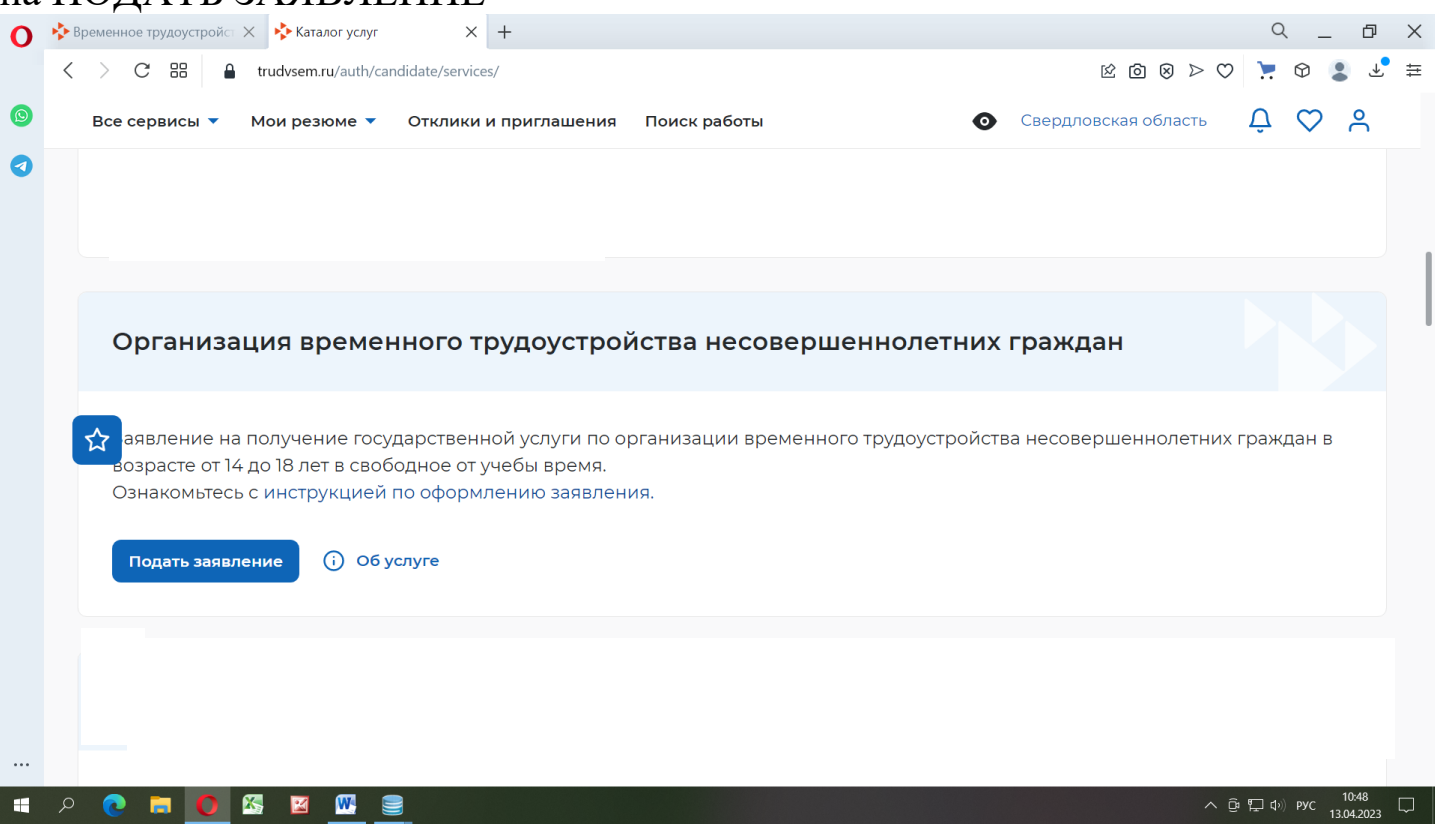

### 21. Необходимо прикрепить РЕЗЮМЕ, которое прошло проверку

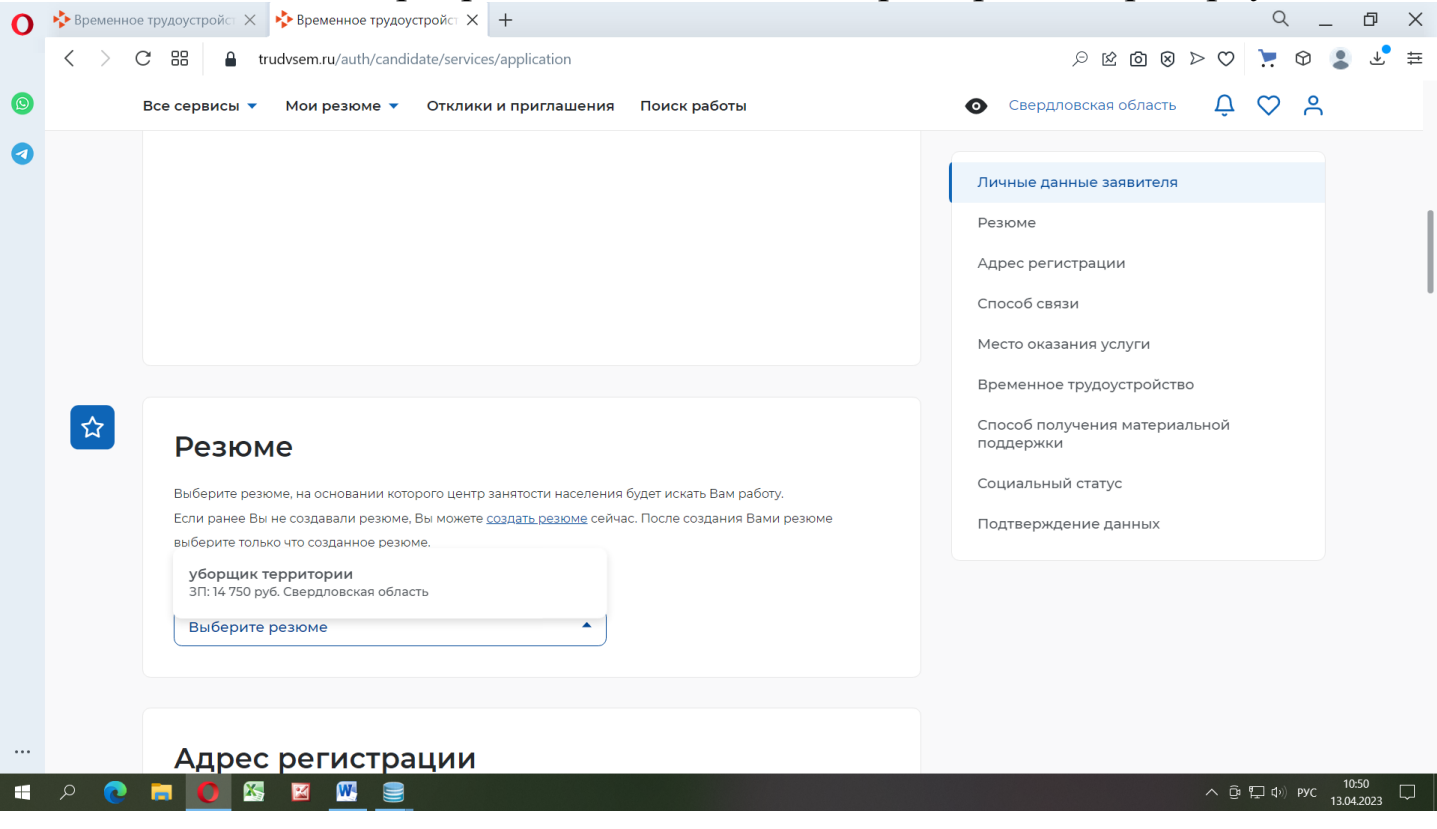

### 22. Нажимаем на значок « »

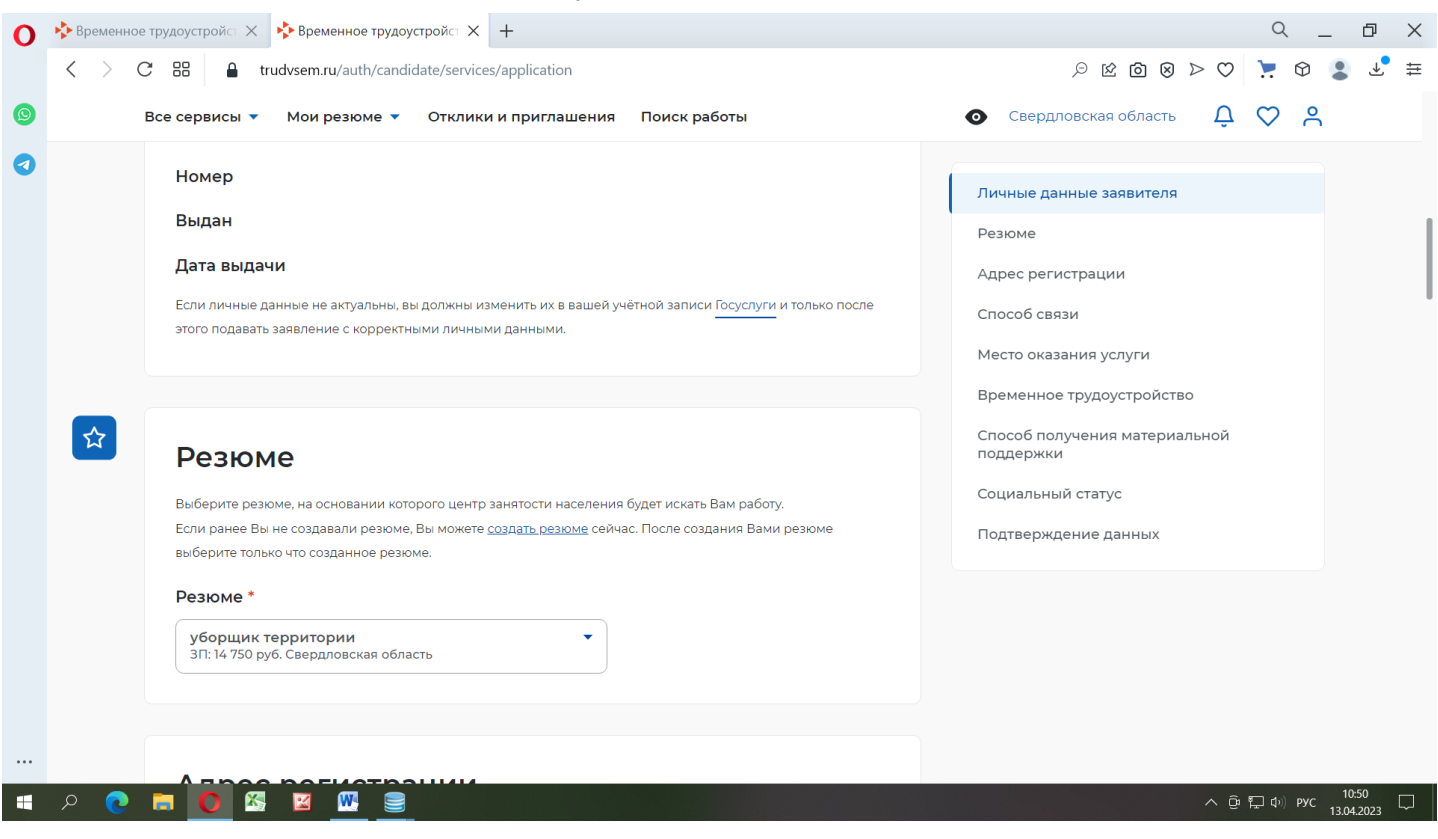

### 23. В разделе АДРЕС РЕГИСТРАЦИИ, необходимо выбрать:

### **Адрес, Регион, Населенный пункт и улицу** (набираем ПОЛЕВСКОЙ и название УЛИЦЫ)

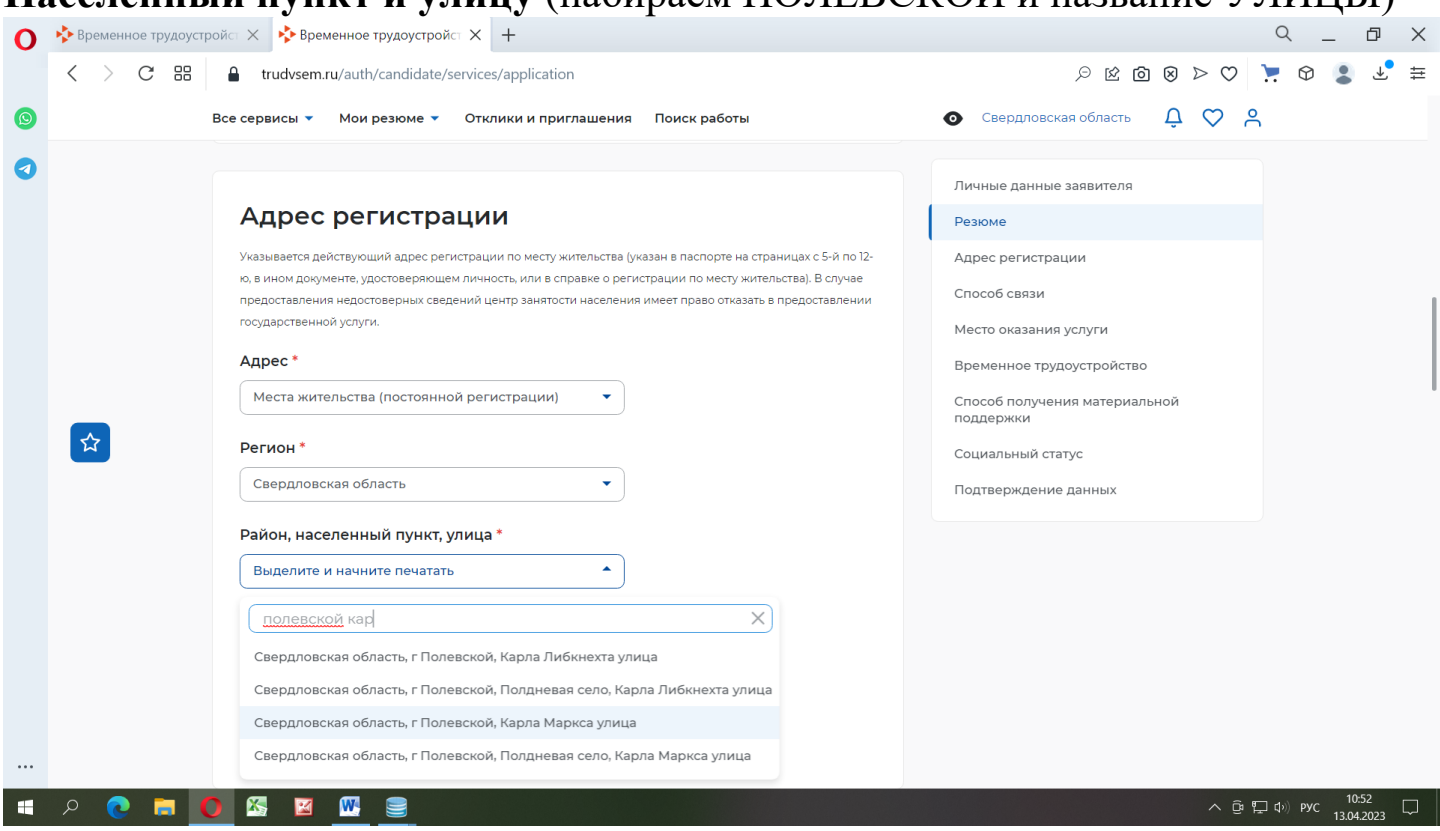

### 24. Указываем ДОМ и КВАРТИРУ

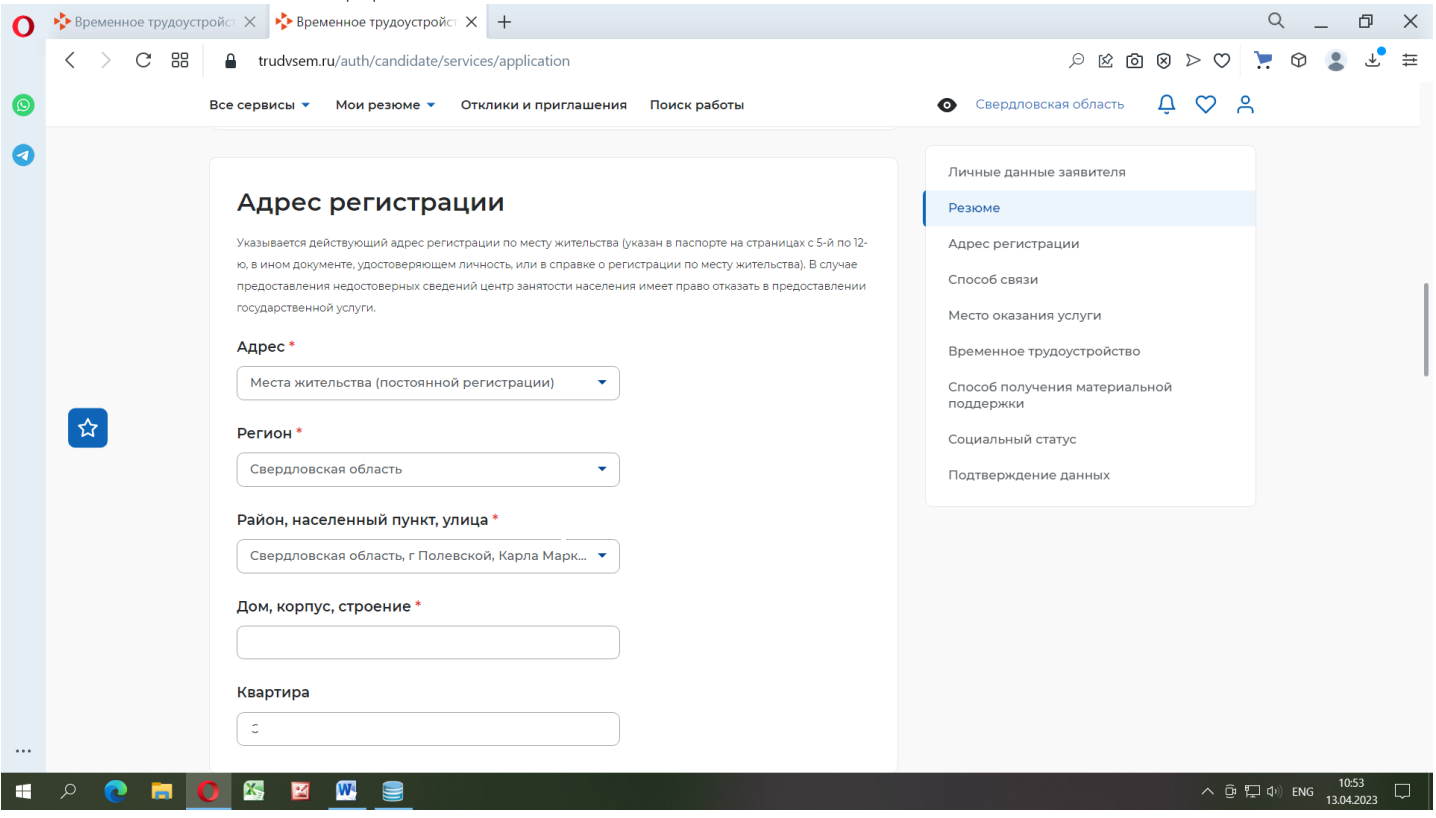

### 25. В разделе СПОСОБ СВЯЗИ указываем телефон и E-mail, В разделе МЕСТО ОКАЗАНИЯ УСЛУГИ набираем ПОЛЕВСКОЙ

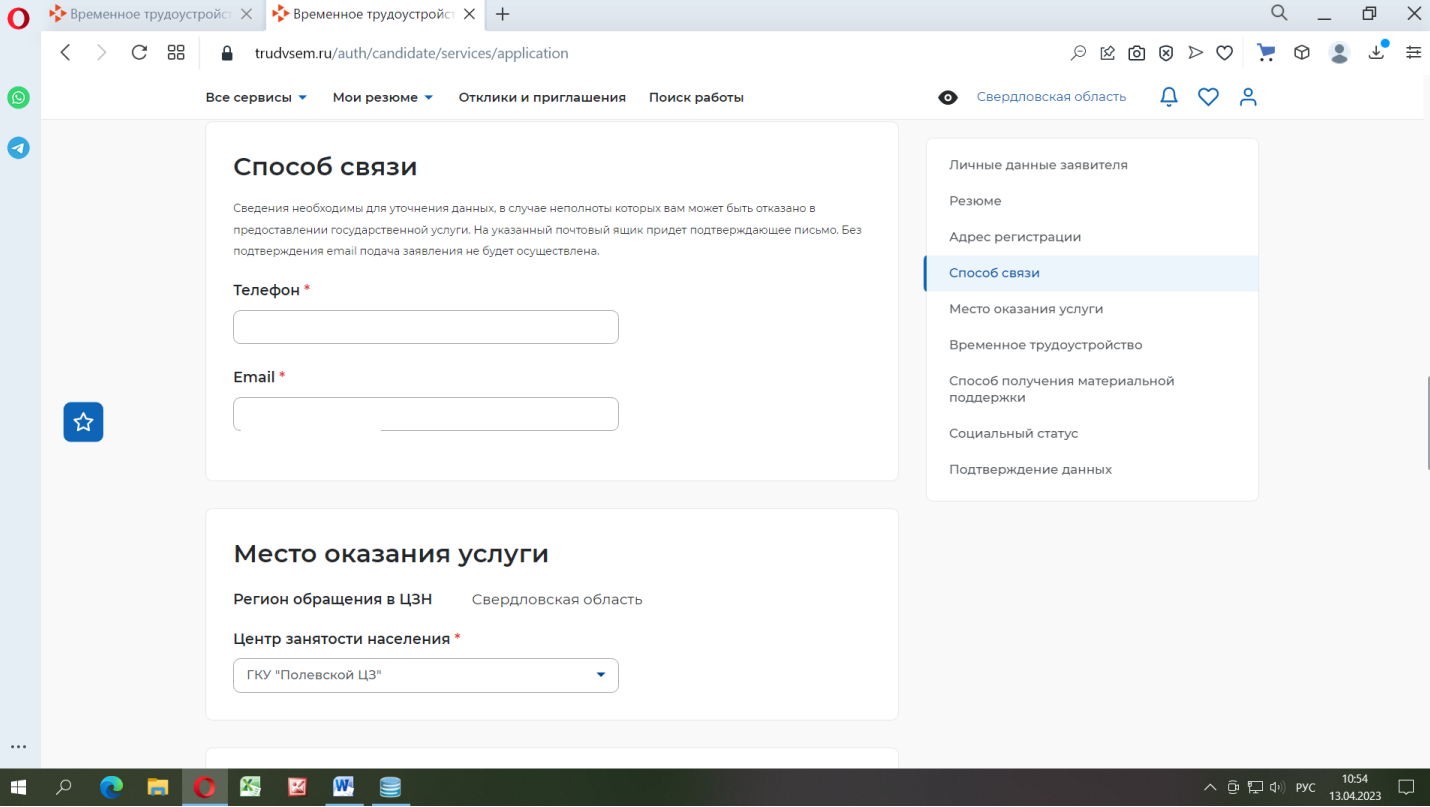

### 26. В разделе ВРЕМЕННОЕ ТРУДОУСТРОЙСТВО заполняем Желаемую работу и Предпочтительный месяц работы

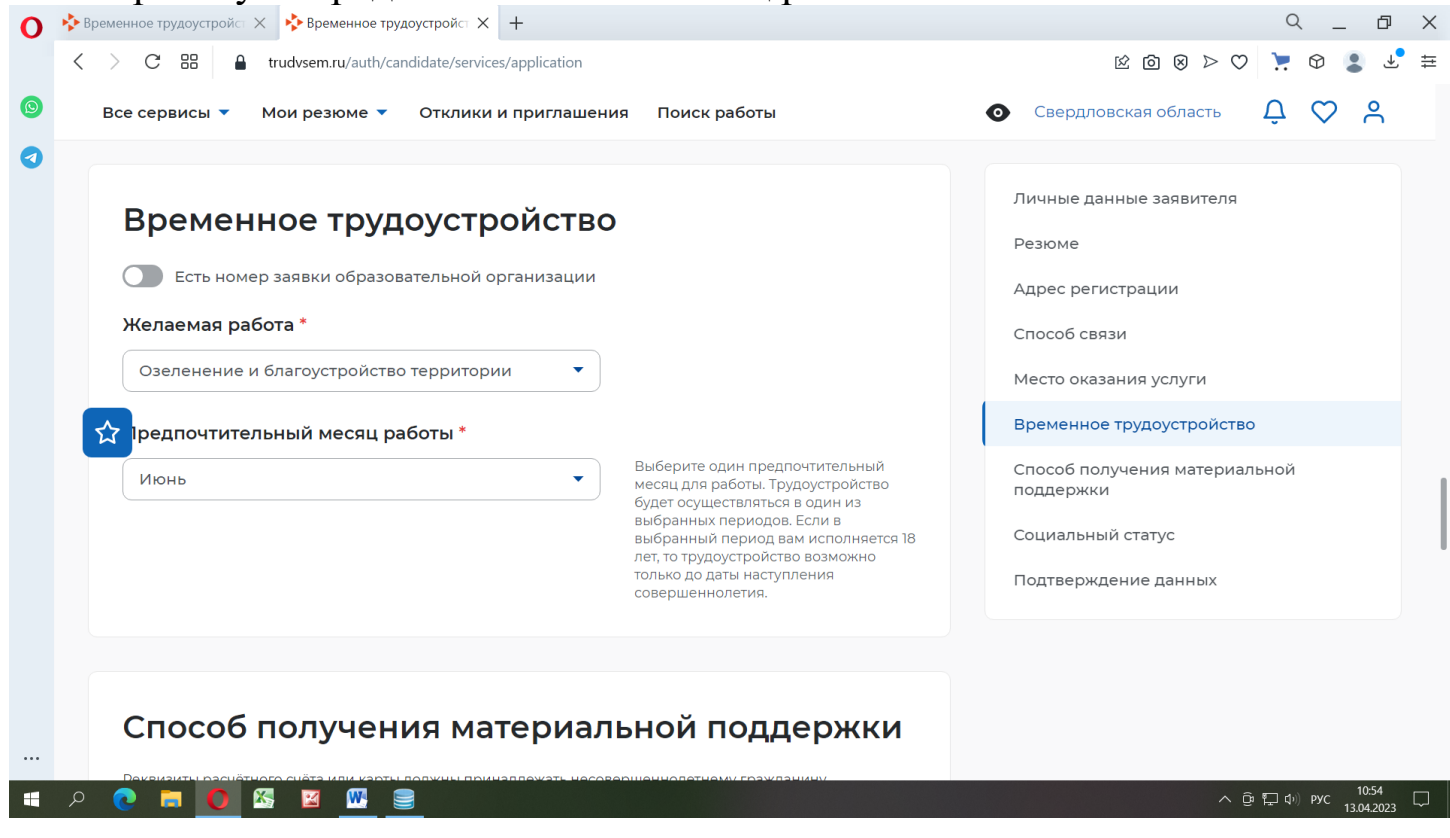

*Если несовершеннолетний гражданин идет работать от организации, осуществляющей образовательную деятельность, тогда данный значок активируется и заносятся данные заявки образовательной организации. ЭТУ ИНФОРМАЦИЮ несовершеннолетнему гражданину должен сказать уполномоченный представитель организации.* 

### 27. В разделе СПОСОБ ПОЛУЧЕНИЯ МАТЕРИАЛЬНОЙ ПОДДЕРЖКИ обязательно указывается РАСЧЕТНЫЙ СЧЕТ (платежная система «МИР»), Наименование, БИК, ИНН, К/с БАНКА и Счет Гражданина.

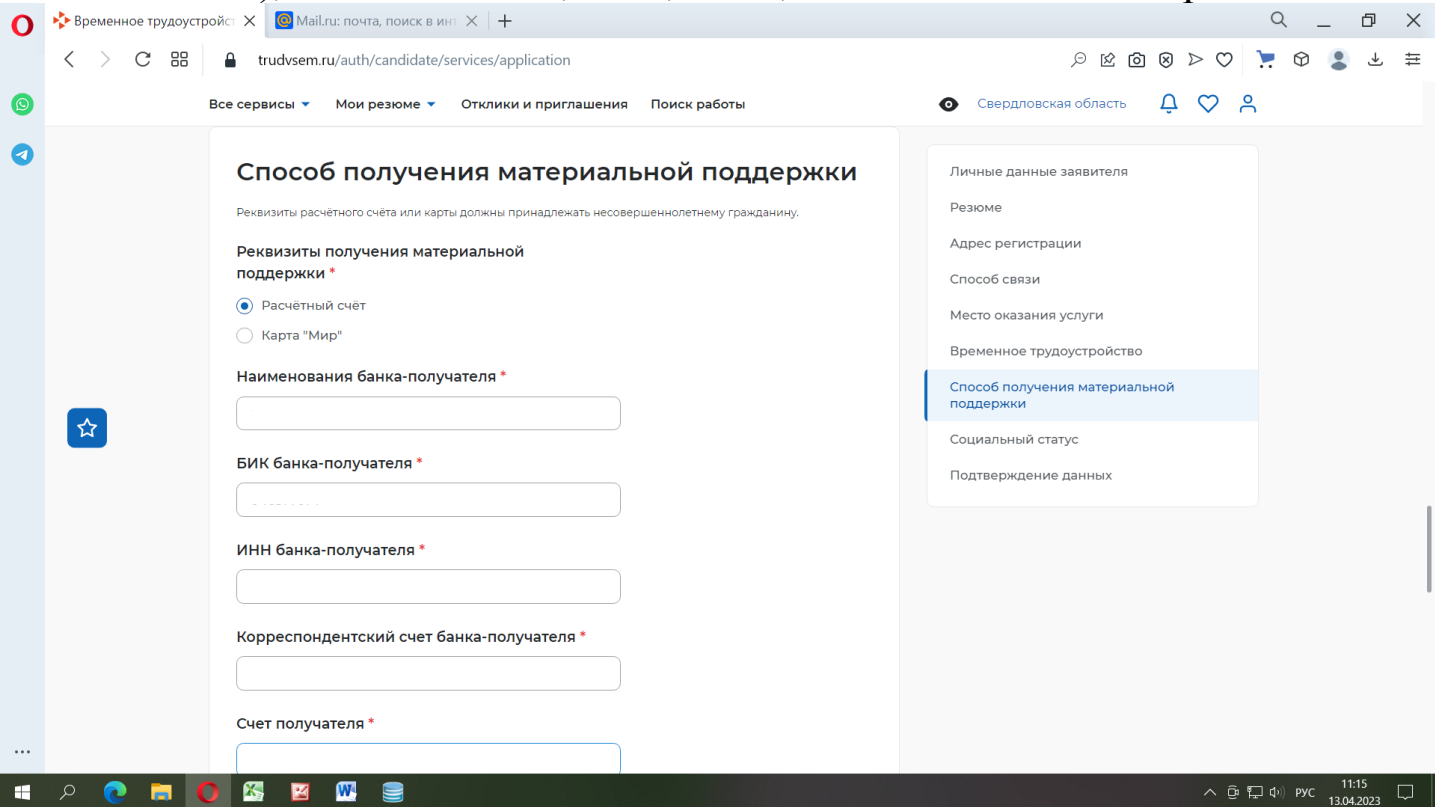

*Реквизиты счета можно скачать из приложения банка онлайн, если у несовершеннолетнего есть банковская карта и установлено такое приложение на телефон или распечатать в банкомате банка.*

## 28. Раздел СОЦИАЛЬНЫЙ СТАТУС заполняется при наличии такой

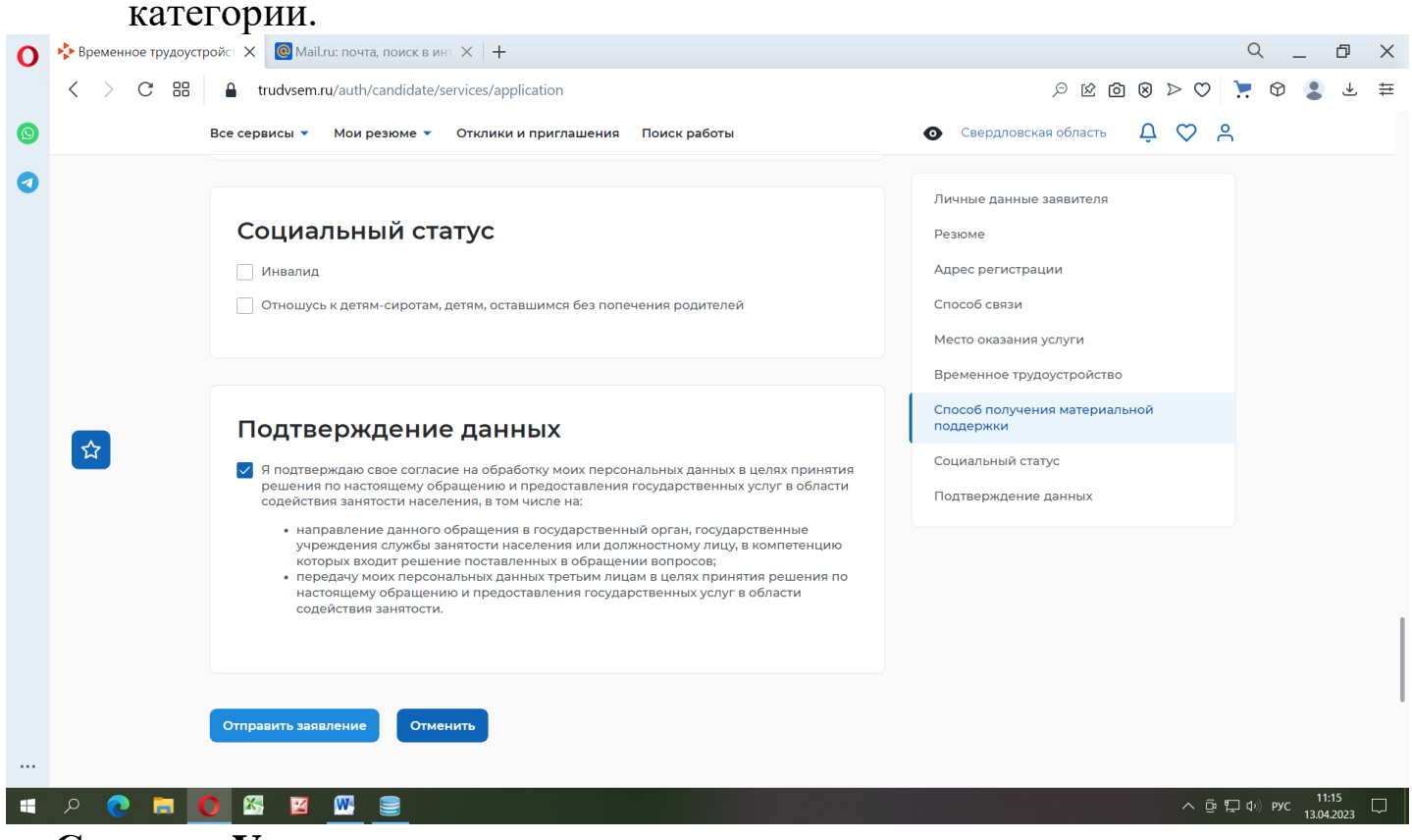

**Ставим «V» о подтверждении данных и отправляем заявление.**

#### 29. Получения подтверждения об отправке заявления

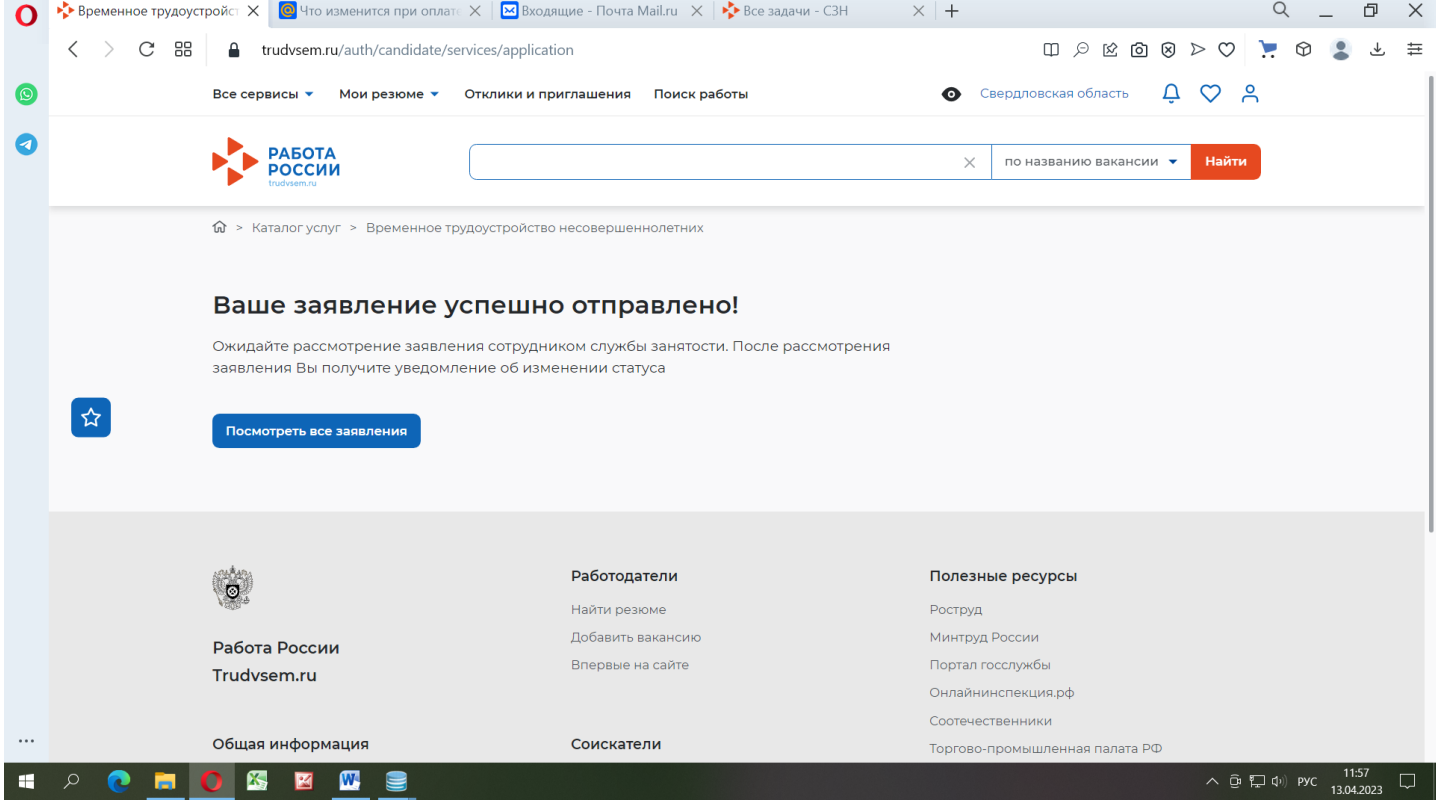

30. Далее, Центр занятости осуществляет подбор гражданину вариантов временного трудоустройства.

1. Несовершеннолетний гражданин должен на ЕЦП «Работа в России» в личном кабинете в разделе МОИ УВЕДОМЛЕНИЯ И СОБЫТИЯ зайти в ЗАЯВЛЕНИЕ по временной занятости, произвести ранжирование (поставить «V») предложенных вариантов временного трудоустройства и НАПРАВИТЬ ЭТОТ ПЕРЕЧЕНЬ В ТЕЧЕНИЕ 2 ДНЕЙ С МОМЕНТА ПОЛУЧЕНИЯ В ЦЕНТР ЗАНЯТОСТИ (с использованием портала «Работа в России», то есть в электронном виде).

ТОЛЬКО ПОСЛЕ ЭТОГО несовершеннолетнему гражданину будет выдано направление на временное трудоустройство в электронном виде.

2. Несовершеннолетний гражданин должен сформировать отклик на вакансию работодателя.

## 31. Подача заявления ОРГАНИЗАЦИЯ ПРОФЕССИОНАЛЬНОЙ ОРИЕНТАЦИИ ГРАЖДАН.

Заходим в раздел *ВСЕ СЕРВИСЫ* – **КАТАЛОГ УСЛУГ** - ВСЕ УСЛУГИ

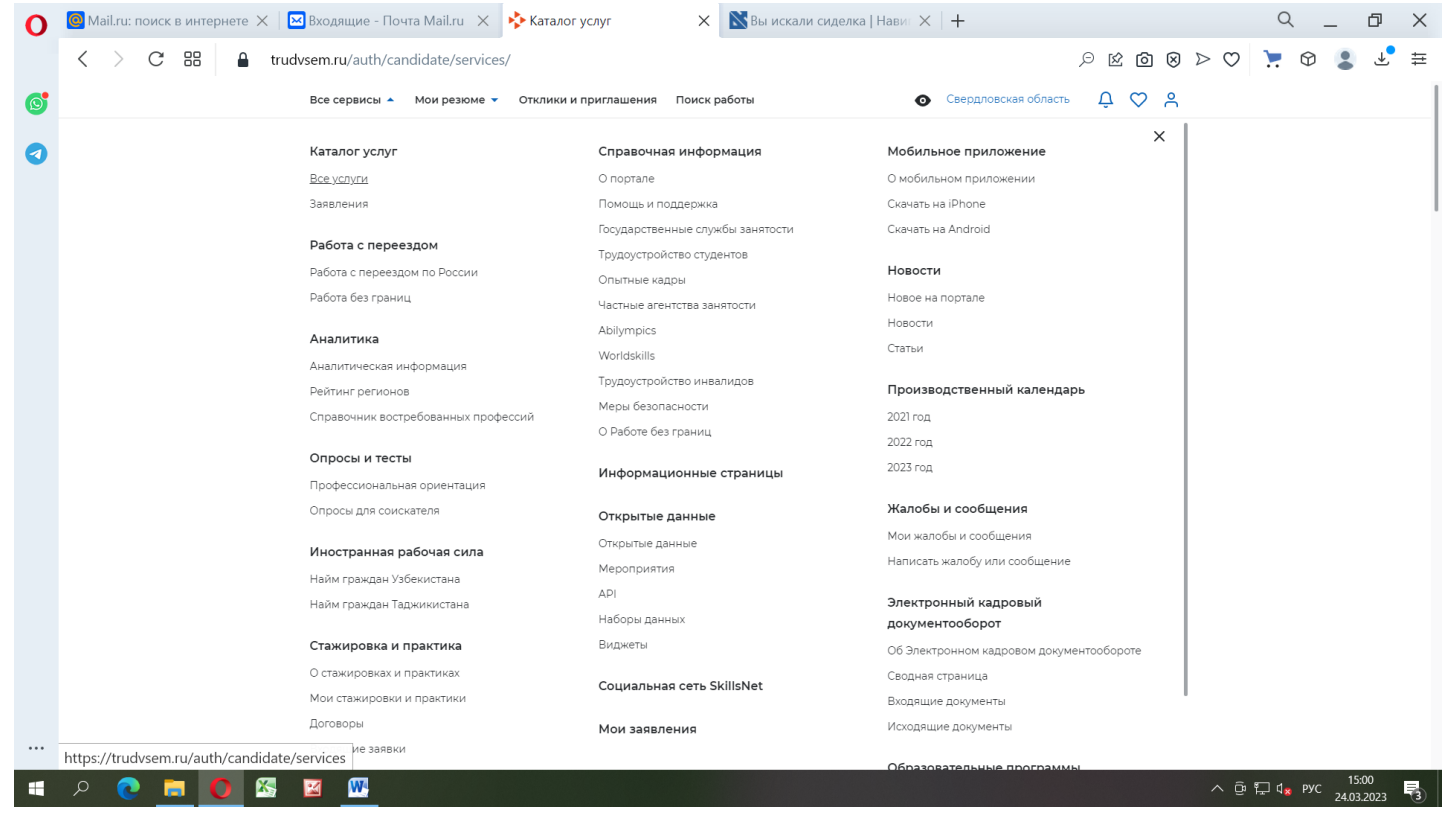

Необходимо выбрать регион оказания услуг СВЕРДЛОВСКАЯ ОБЛАСТЬ и нажать ПЕРЕЙТИ В КАТАЛОГ УСЛУГ (сделать дважды)

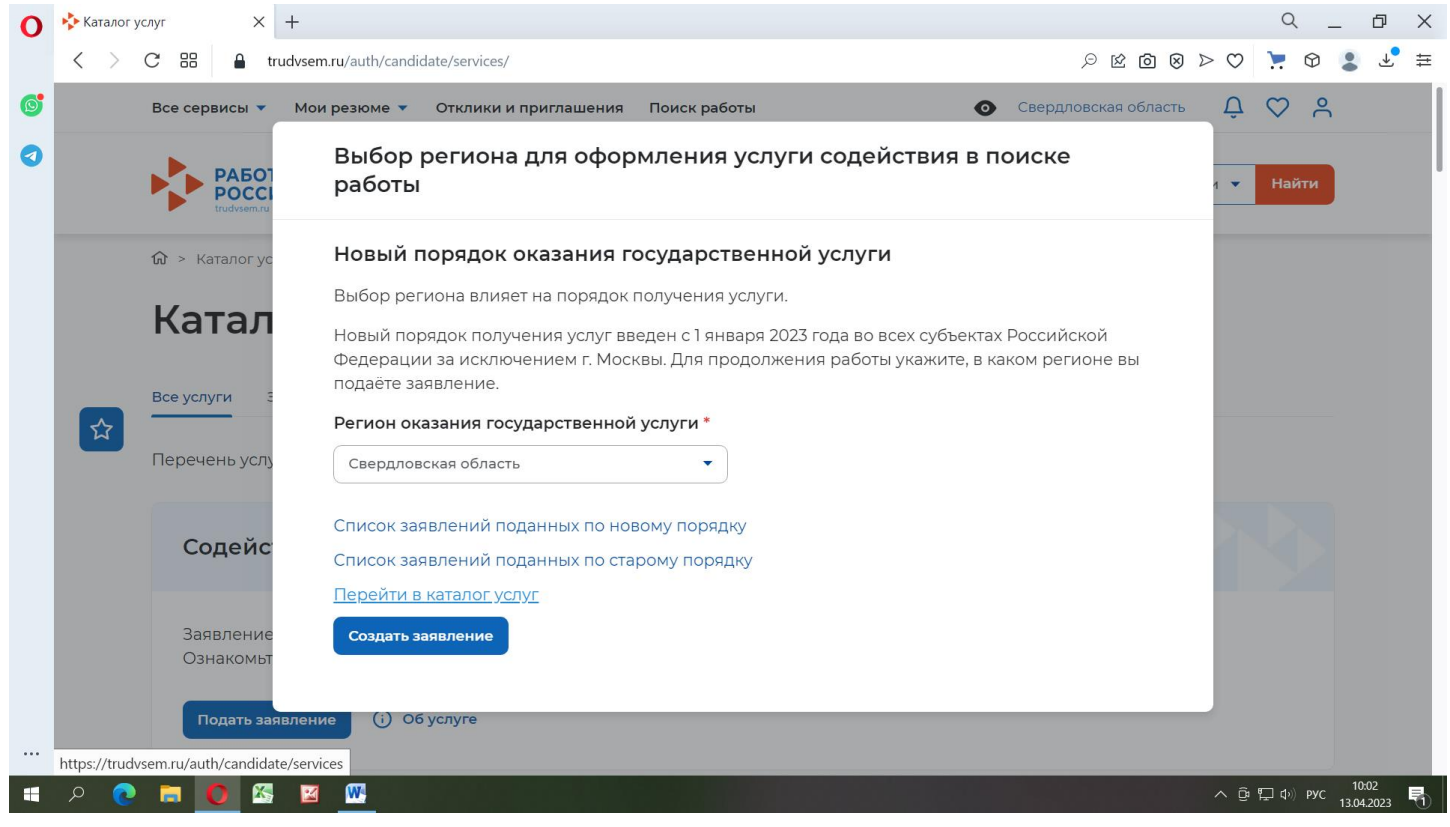

Откроется Каталог услуг.

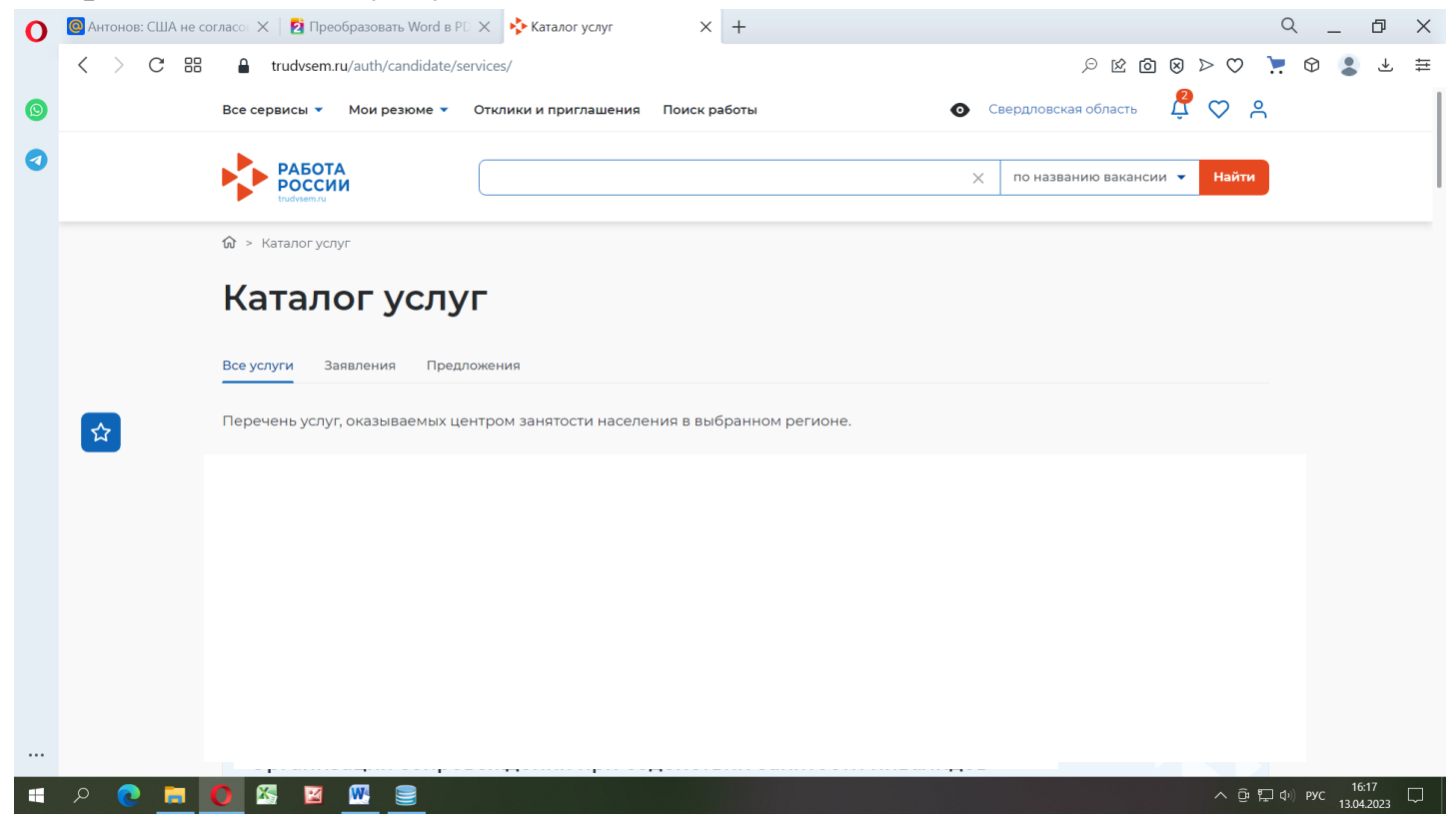

Спускаемся вниз и выбираем заявление на профессиональную ориентацию. Нажимаем ПОДАТЬ ЗАЯВЛЕНИЕ.

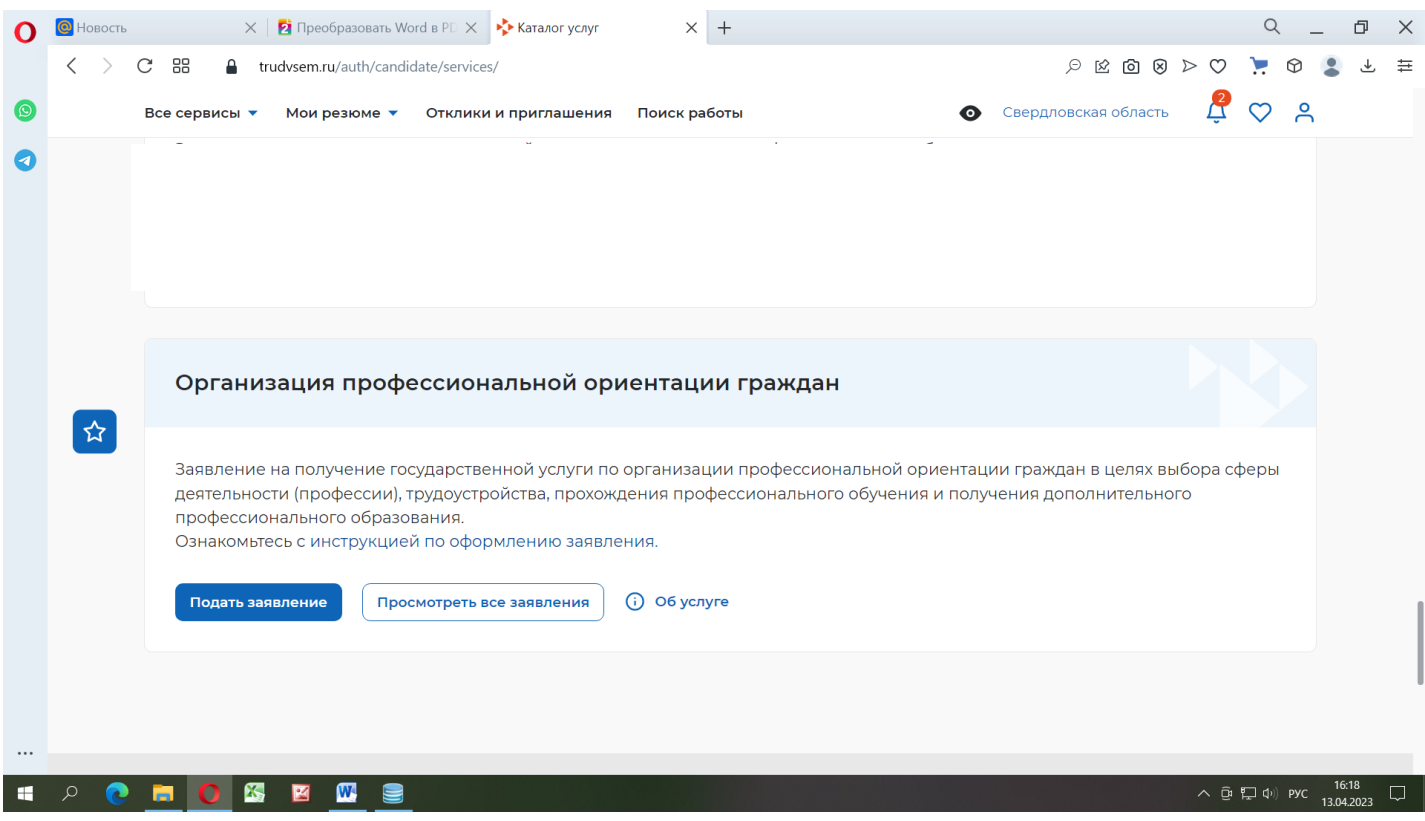